# **CBCAN**

# CANopen Communication Board User's Manual

**V1.4**

**03 Oct. 2012**

FATEK Automation Corporation

**PLC1.ir**

# **Table of Contents**

<span id="page-1-0"></span>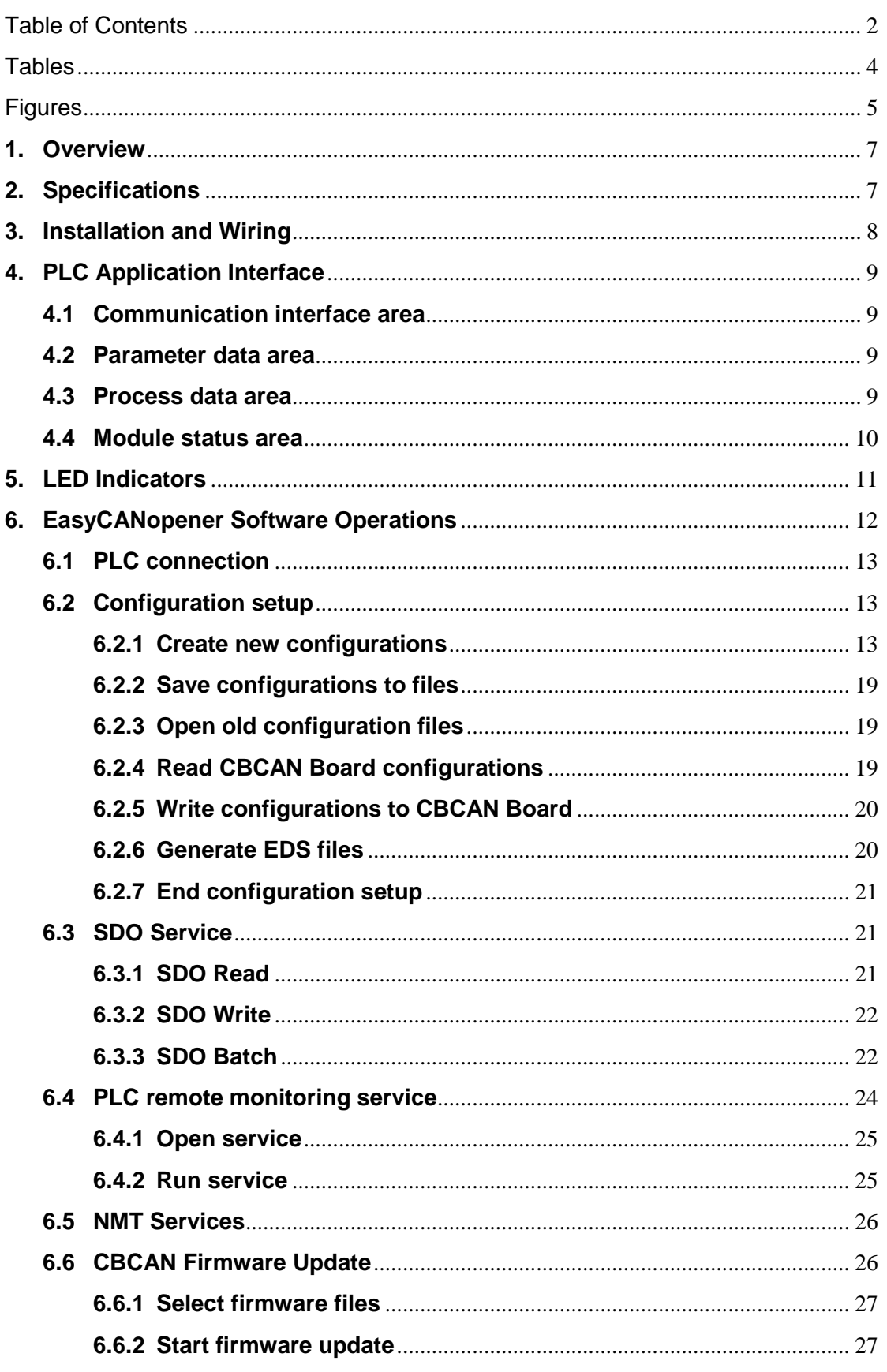

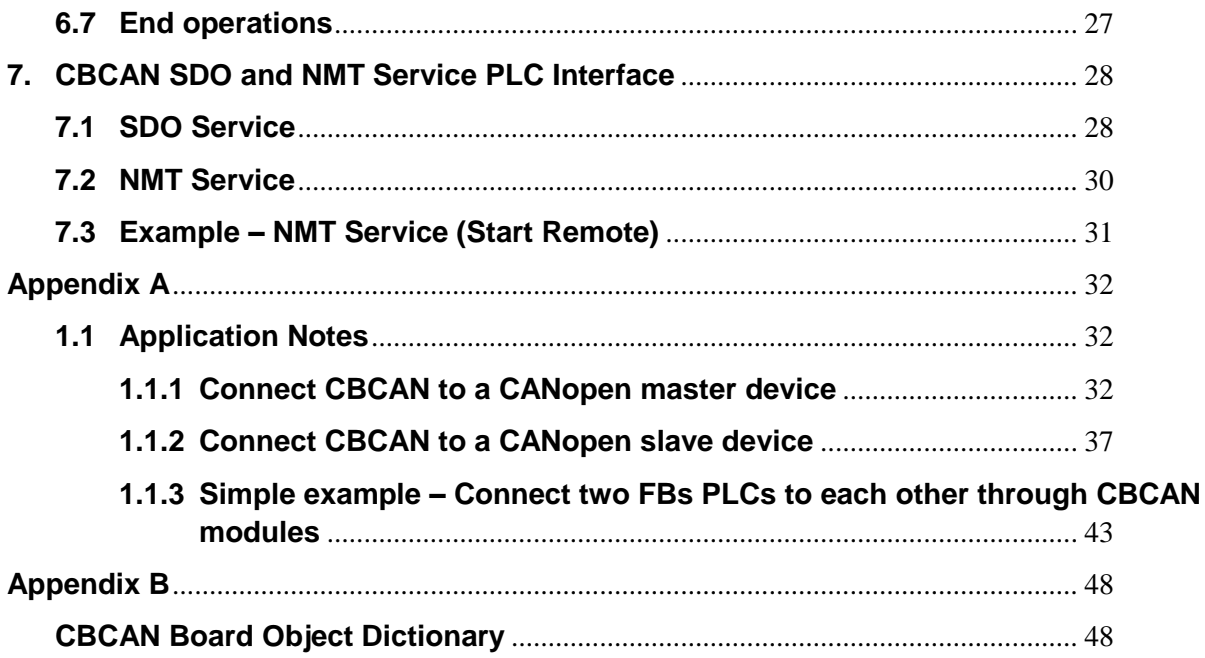

# **Tables**

<span id="page-3-0"></span>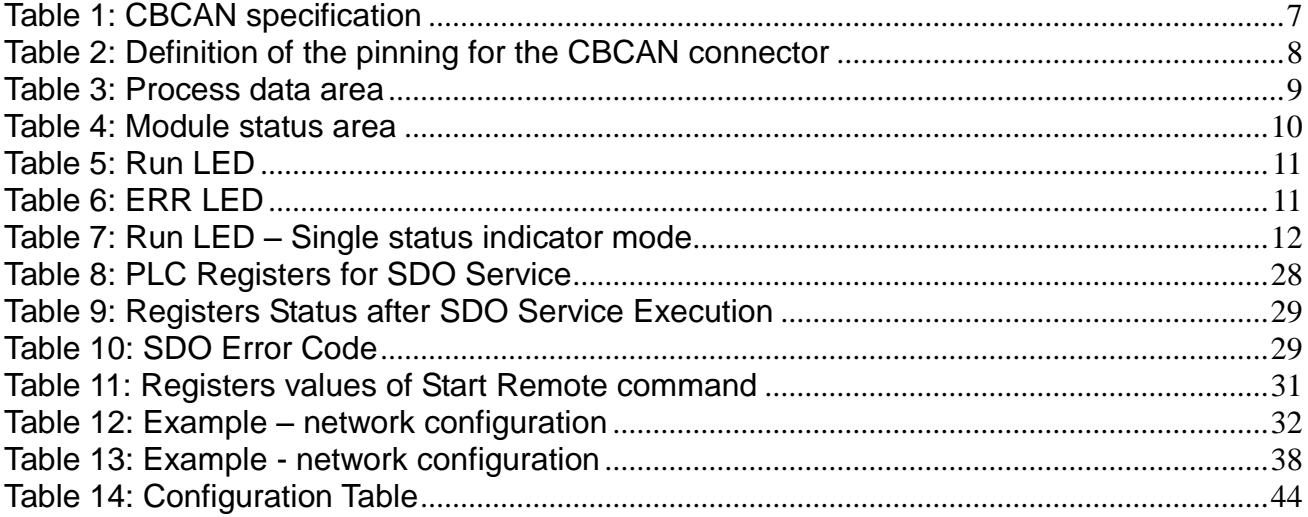

# **Figures**

<span id="page-4-0"></span>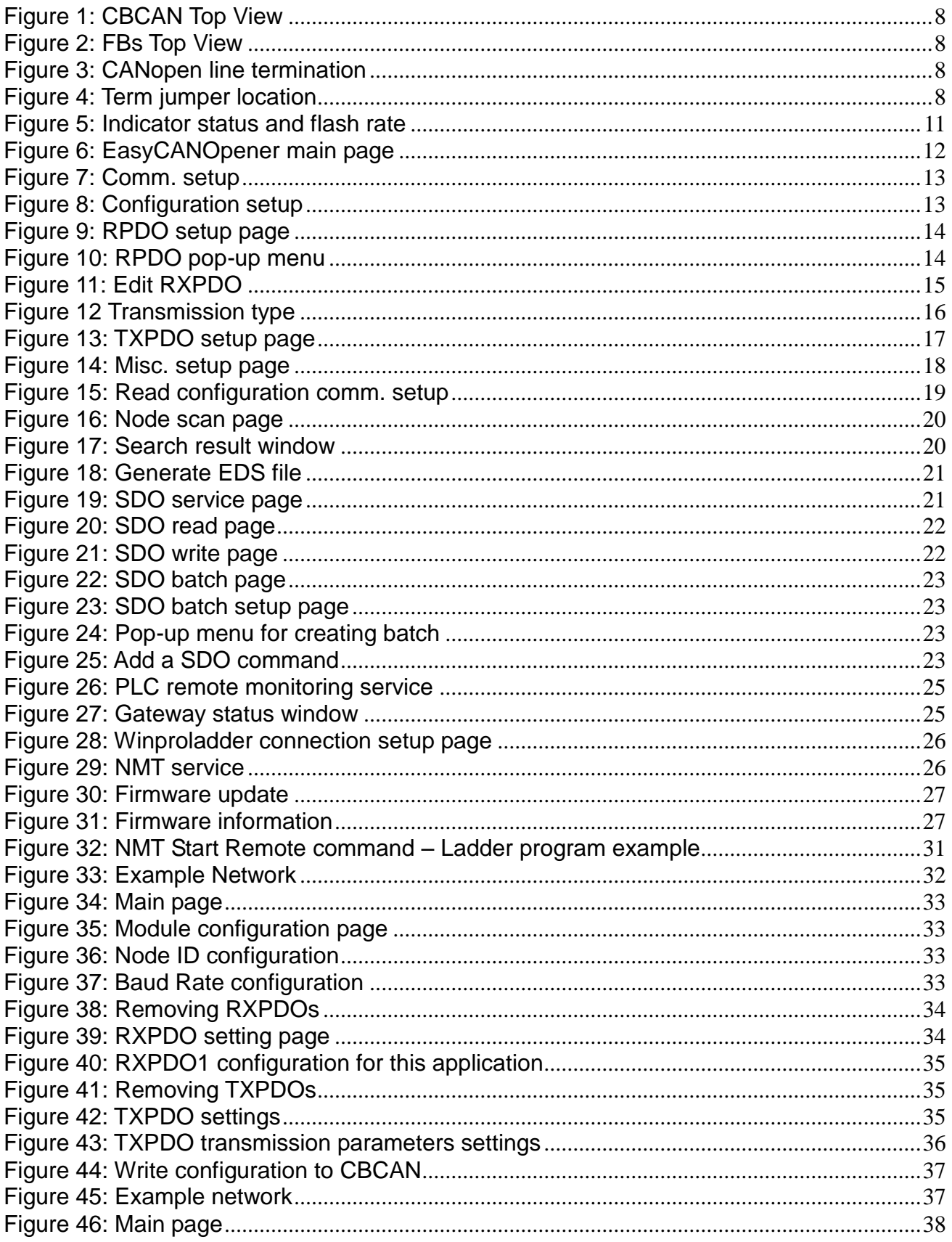

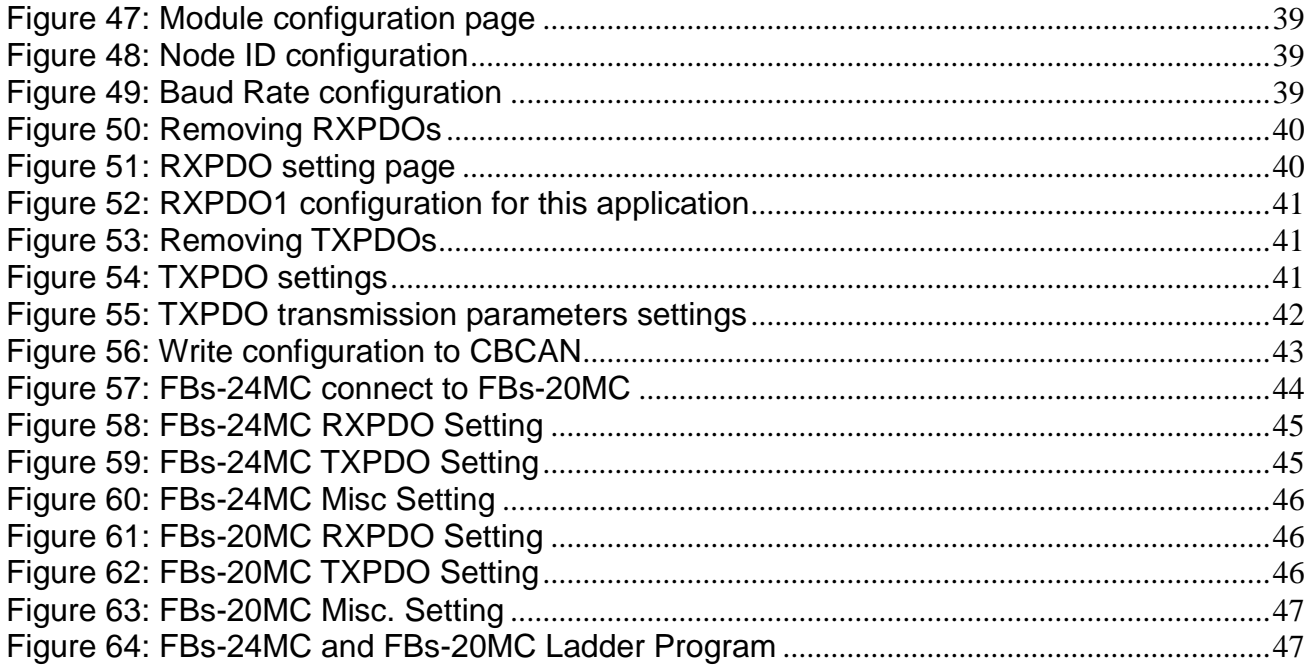

# **CBCAN Board User's Manual**

#### <span id="page-6-0"></span>**1. Overview**

The CBCAN board is the communication board of the FBs PLC series from FATEK. It can be directly mounted on the extension board slot of the CPU module without the additional space. With the CBCAN, the PLC can directly communicate with other devices connected to the CANopen network.

CANopen is a CAN-based industrial protocol and is widely used in field applications, such as automatic controls for industrial machinery, automobile control systems, factory automation, medical equipment control, building automation, remote data collection and control, environmental monitoring and others.

#### <span id="page-6-2"></span><span id="page-6-1"></span>**2. Specifications**

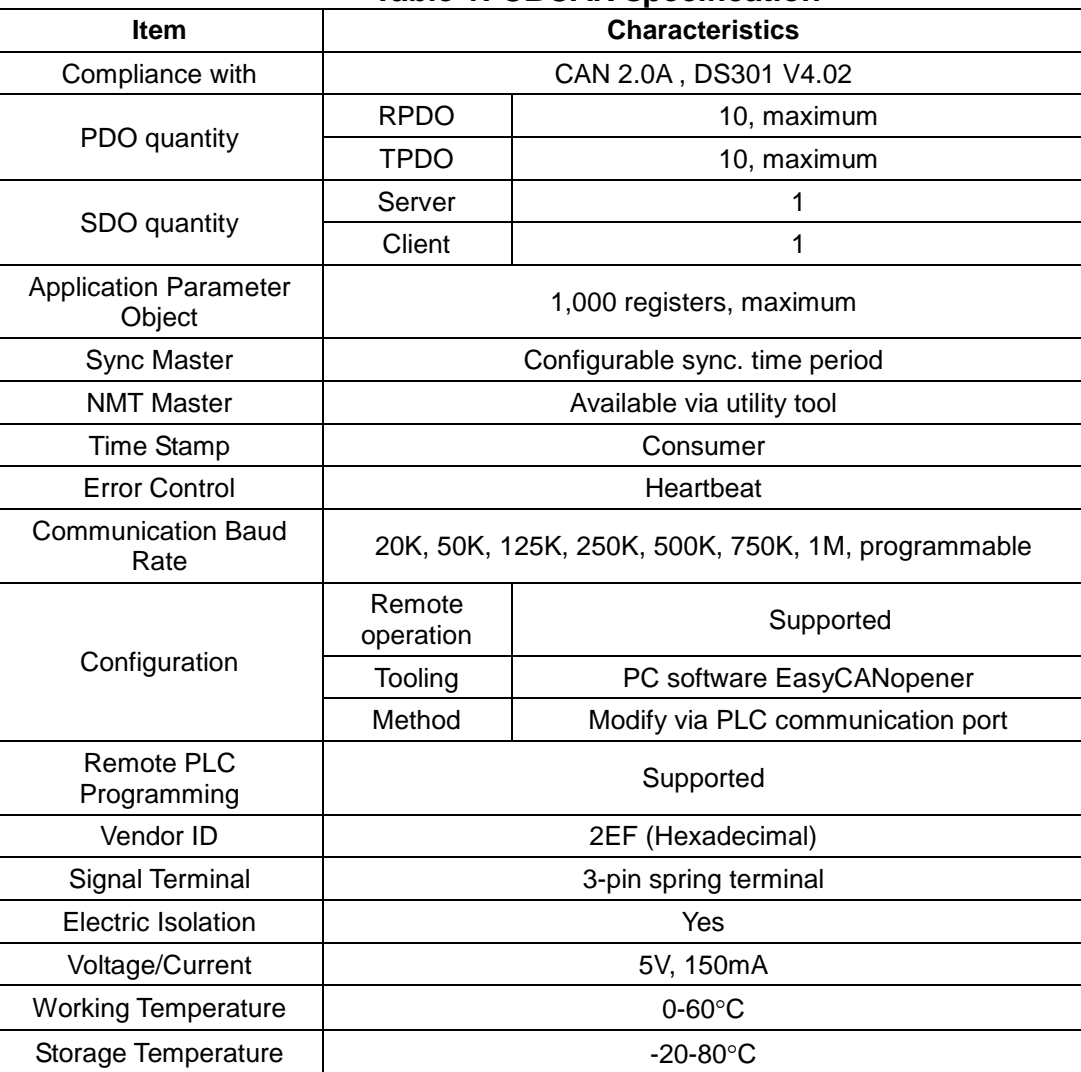

#### **Table 1: CBCAN specification**

#### <span id="page-7-0"></span>**3. Installation and Wiring**

The CBCAN is a CANopen communication board for FBs series PLC. FBs PLCs provides an extension slot for installing optional communication boards.

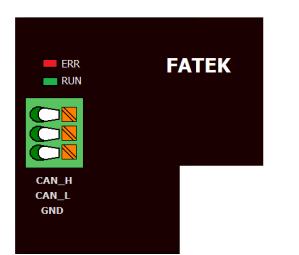

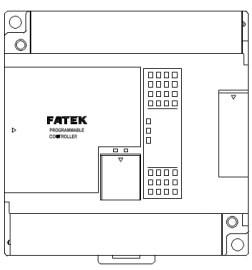

#### **Figure 1: CBCAN Top View Figure 2: FBs Top View**

<span id="page-7-3"></span>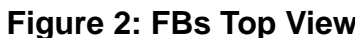

<span id="page-7-2"></span>The CBCAN is connected to the CANopen network via a 3-pin spring style connector.

<span id="page-7-1"></span>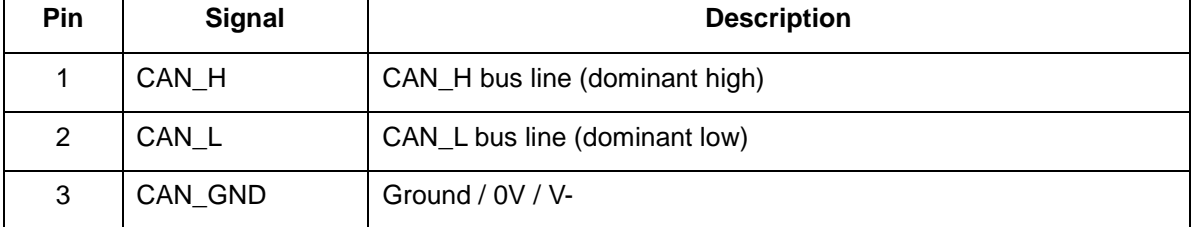

### **Table 2: Definition of the pinning for the CBCAN connector**

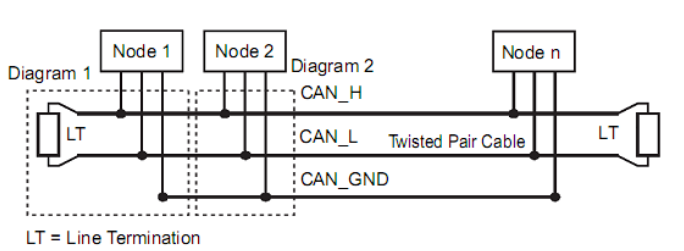

#### **Figure 3: CANopen line termination**

<span id="page-7-4"></span>Normally for a node located at either left or right most side of network, a 120Ω 1/4W line termination resistor should be connected between CAN\_H and CAN\_L terminal pins as shown in above picture to ensure the signal quality, but for CBCAN, there's an easier way to implement the same function - short the jumper (JP4) labeled "Term" inside the CBCAN module. The following picture shows the "Term" jumper location of CBCAN.

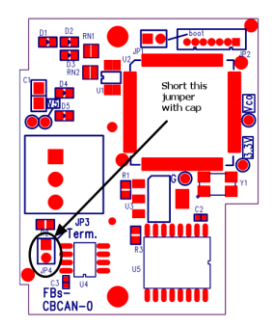

<span id="page-7-5"></span>**Figure 4: Term jumper location**

#### <span id="page-8-0"></span>**4. PLC Application Interface**

The PLC CPU communicates with the CBCAN board via its internal registers. These registers basically fall into the following areas:

#### <span id="page-8-1"></span>**4.1 Communication interface area**

In this area, there are 70 reserved registers, ranging from R3700-R3769. These registers shall be reserved for internal system operation and CAN NOT be used for user's applications since the configuration tool EasyCANopener communicates with the CBCAN through this area.

#### <span id="page-8-2"></span>**4.2 Parameter data area**

The size of this area is configurable up to 1000 registers. From the network point of view, these registers in this area act as objects in that control node. These registers can be addressed by their indexes and sub-indexes, thus they can be accessed by SDO services. With this function, users can change/adjust parameters of users' applications over network easily during system installation in the field.

#### <span id="page-8-3"></span>**4.3 Process data area**

<span id="page-8-4"></span>There are 80 registers in this area, ranging from R3600-R3679. The real-time data of the PLC is exchanged with other nodes on the network via this area.

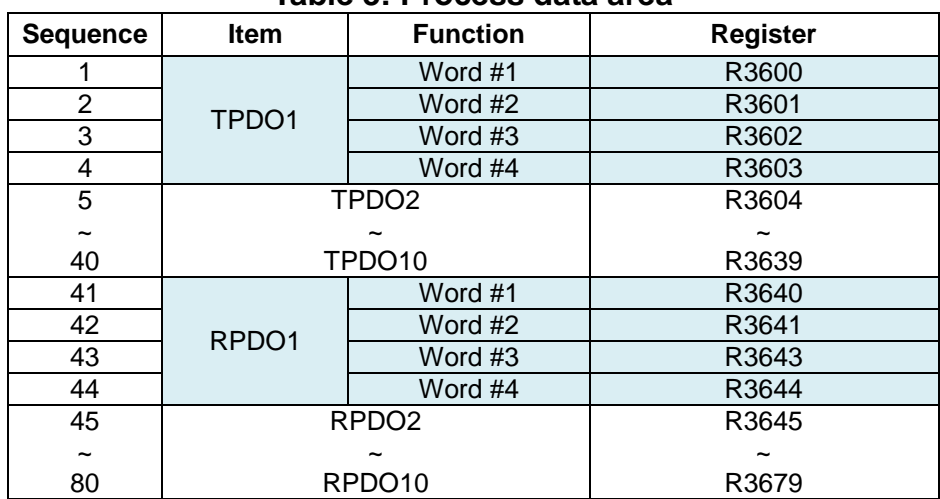

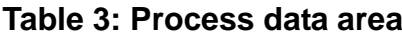

The data length (0-4, with one register size per unit) of each PDO (Process Data Object) is configurable. When the data length is smaller than 4, registers in the front will be used first. For example, if the length of TPDO1 is 2, only the first two registers R3600 and R3601 will be used. The starting register number of each PDO is fixed and will not be changed regardless of the preceding PDO length settings. Any unoccupied registers in this range can be free to use by applications.

## <span id="page-9-1"></span><span id="page-9-0"></span>**4.4 Module status area**

**Table 4: Module status area**

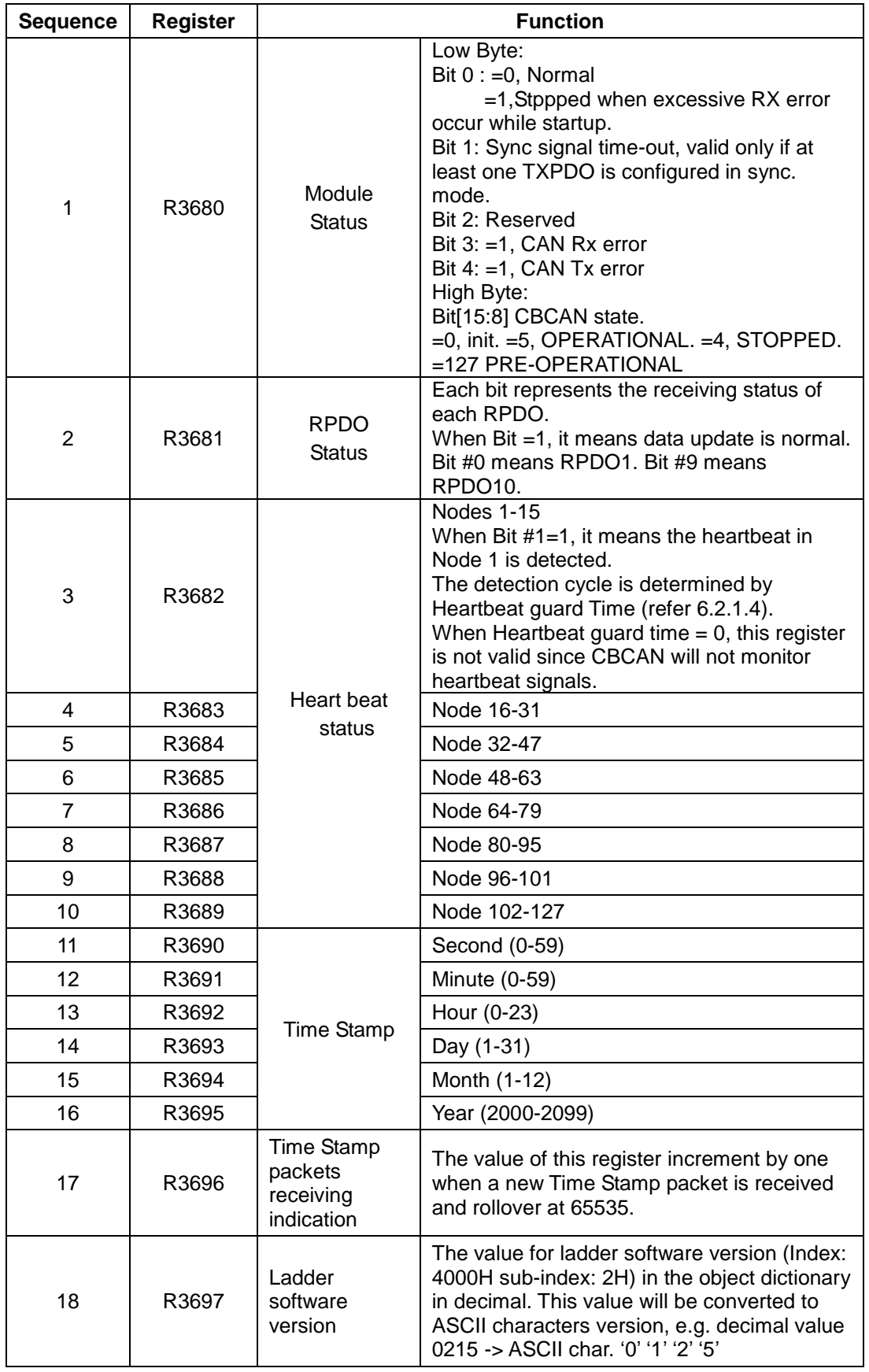

#### <span id="page-10-0"></span>**5. LED Indicators**

If the check item "Single status indicator" (refer [6.2.1.4\)](#page-16-1) is not checked, the RUN and ERR Led will be operated as follow:

<span id="page-10-1"></span>RUN LED (green) -

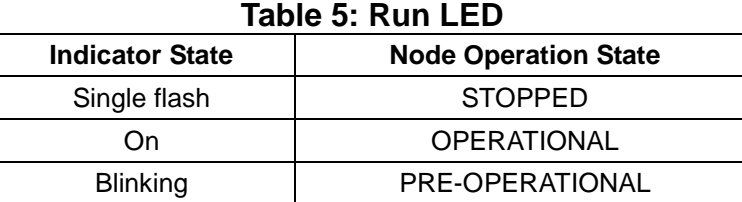

**Table 6: ERR LED**

# <span id="page-10-2"></span>ERR LED (red)–

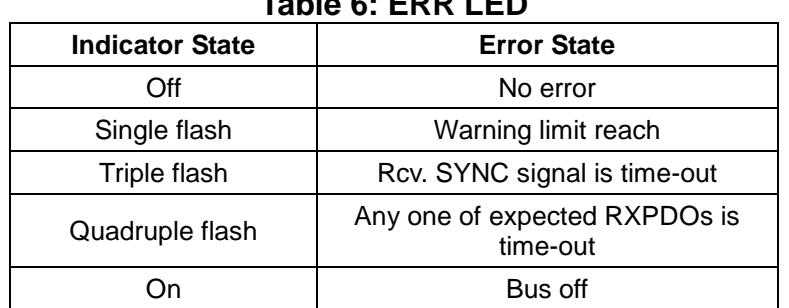

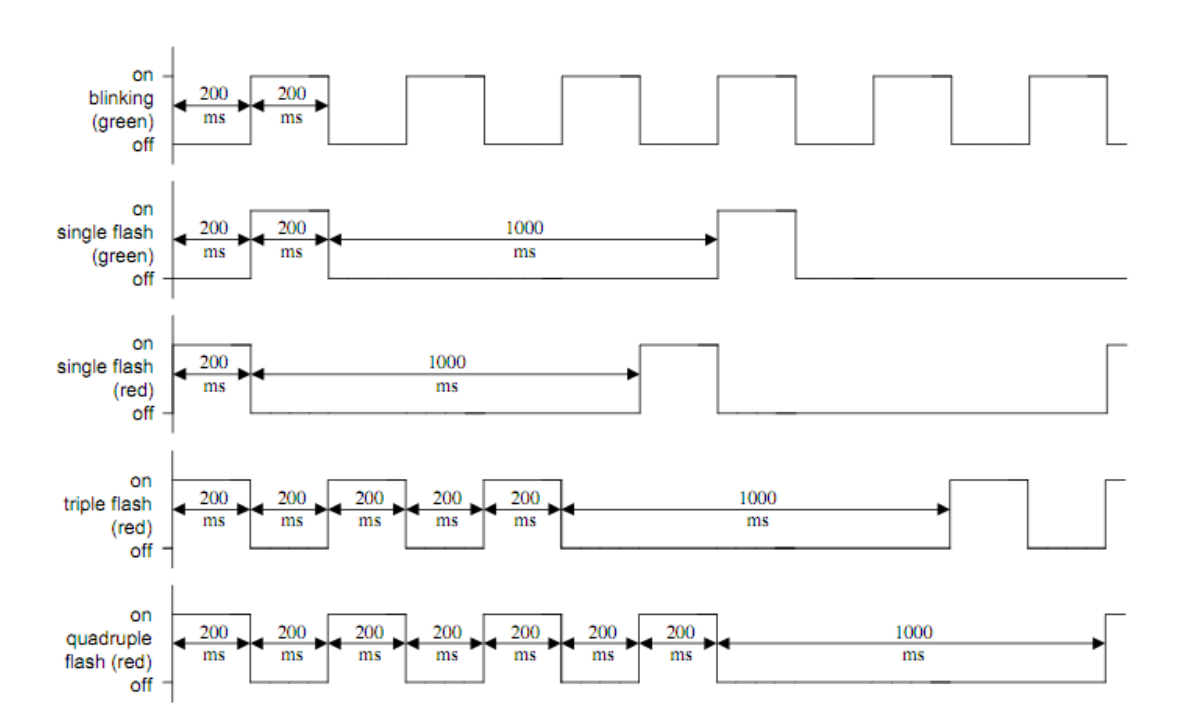

#### **Figure 5: Indicator status and flash rate**

<span id="page-10-3"></span>The RUN and ERR LED will be operated as follows when the check item "Single status indicator" is checked.

RUN LED (green) –

FATEK Automation Corporation

# **PLC1.ir**

<span id="page-11-1"></span>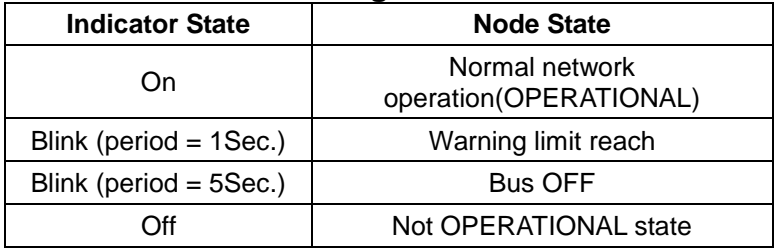

**Table 7: Run LED – Single status indicator mode**

ERR LED – Always off.

#### <span id="page-11-0"></span>**6. EasyCANopener Software Operations**

Run EasyCANOpener.exe, and the main page will pop up as follows.

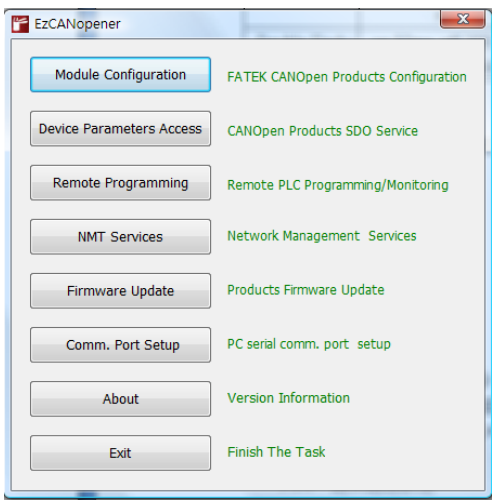

**Figure 6: EasyCANOpener main page**

<span id="page-11-2"></span>Major functions of the software:

- Create, modify and set CBCAN configurations: Users can save configurations into a file to be used for duplication, storage and modification offline.
- SDO Service: Users can either access a single controller object directly or access multiple objects by batch operation. The batch contents can also be saved in files to be re-used in the future.
- PLC remote access bridge: The FBs PLC is usually connected to the Winproladder software via local serial port. When this function is enabled, the CBCAN can work as a remote programming gateway and Winproladder can connect to another FBs PLC at remote site through the CBCAN.
- NMT service: with a single operation, users can send "Start Remote", "Enter PRE-OPERATIONAL", "Reset Node", "Reset Communication" and "Stop" commands to one single node or all nodes on the network.
- CBCAN firmware update: Users can update the firmware of the CBCAN Board on the PLC via the serial port.

#### <span id="page-12-0"></span>**6.1 PLC connection**

Using this software to modify system settings of the PLC can only be done when the PLC is connected to the software via serial port, except for some offline operations such as creating or modifying configuration and SDO batch files. After the serial port is connected, click the "Comm. Port Setup" function key to set the serial port configuration as shown in the screen below.

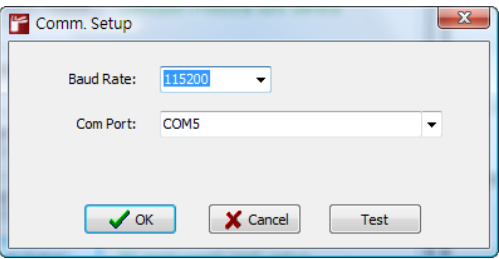

<span id="page-12-3"></span> **Figure 7: Comm. setup**

After the configuration is done, click the "Test" button to start the connection test.

#### <span id="page-12-1"></span>**6.2 Configuration setup**

Click the "Module Configuration" button on the main page to enter the Configuration Setup screen as shown below.

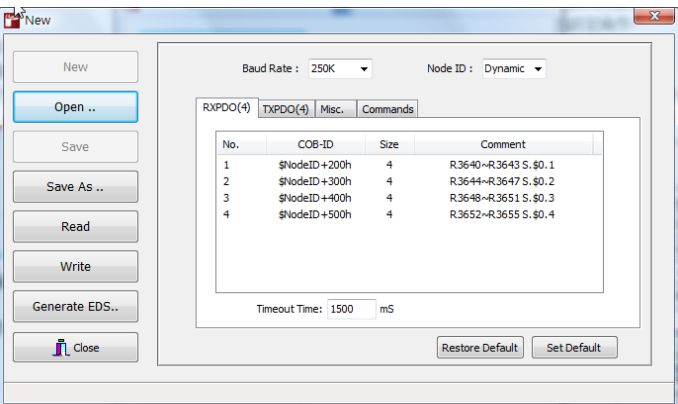

#### <span id="page-12-4"></span> **Figure 8: Configuration setup**

#### <span id="page-12-5"></span><span id="page-12-2"></span>**6.2.1 Create new configurations**

When entering the Configuration Setup screen, a new configuration file will be generated automatically and all parameters are in their default values.

#### <span id="page-12-6"></span>**6.2.1.1 Basic setup**

Functions at the top of configuration setup page as shown in the [Figure 8](#page-12-5) are described as follows:

**Baud Rate:** This is the network operating speed. The default value is 250K bps. The range is 20K-1M bps. The same baud rate must be set for all node devices on the network; otherwise, they will not operate properly.

**Node ID:** This ID is set to indicate the CBCAN's node id on the CANopen

network and can be configured 1-127 or "Dynamic". When it is set to "Dynamic", the node ID will be configured with the same ID as the ID of the PLC CPU module. The advantage of using "Dynamic" is to prevent different CBCANs from using the same ID and causing conflicts, thus each node ID will be unique. Otherwise, the CBCAN will not be able to communicate with other nodes on the CANopen network. The default value for this setting is Dynamic.

#### **6.2.1.2 RPDO setup**

Click the RPDO tab to enter the receive process data object (RPDO) setup page as shown in the [Figure 9](#page-13-0) below.

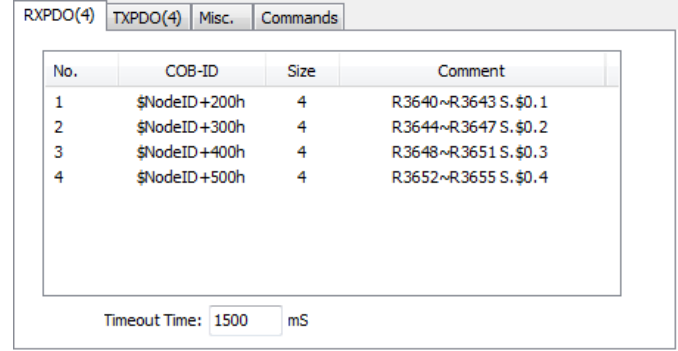

#### <span id="page-13-0"></span> **Figure 9: RPDO setup page**

The number in parentheses of the tab name represents the quantity of PDOs that has been defined.

As shown in the [Figure 9,](#page-13-0) four RXPDOs have been defined. The RPDO is configured by the popup menu as shown in the [Figure 10](#page-13-1) below.

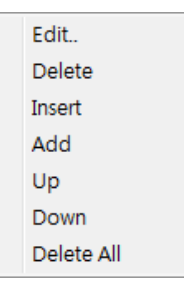

#### <span id="page-13-1"></span> **Figure 10: RPDO pop-up menu**

The functions in this popup menu are described below.

 Edit: Right-click on the PDO you want to edit to start the pop menu, and select Edit… from the menu. Or, simply double-click the PDO you want to edit to start the following screen.

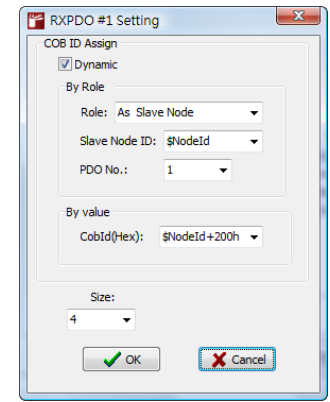

<span id="page-14-0"></span> **Figure 11: Edit RXPDO**

From this screen, users can configure the communication object ID (COB-ID) and data length. Items as shown in the [Figure 11](#page-14-0) are described as follows.

- Dynamic option: A COB-ID can be a fixed value or a value changed with CPU node id. This option is valid only when the current Node ID is set to Dynamic. The COB-ID can be set by either from master or slave perspectives as follows:
- By Role: Basically, every PDO of the master and slave nodes on the network has a default independent COB-ID. The default setting of each node is assigned with four TXPDO COB-IDs and four RXPDO COB-IDs.
- By Value: Input a value between 181H and 5FFH.
- Size Setup: The size of the RXPDO can be set to one to four 16-bit words.
- Delete: Right-click the PDO you want to delete and select "Delete" from the pop menu to delete the PDO.
- **Insert: Right-click any location where a PDO to be inserted and select** "Insert" from the pop menu to start the PDO Edit screen. After the configuration on the popup menu is done, a new PDO will be inserted at the location addressed.
- Add: Right-click the screen to start the popup menu. Select "Add" to start the PDO Edit screen. After the configuration on the popup menu is done, a new PDO will be added at the end of the list.
- Up: Right-click the PDO to be moved up. Select "Up" on the popup menu to move the PDO to one position upward.
- Down: Right-click the PDO to be moved down. Select "Down" on the

popup menu to move the PDO to one position downward.

 Delete All: Right-click on the screen to start the pop menu. Select "Delete All" to delete all PDOs in the list.

There is an additional item "Timeout Time" at the bottom of the RPDO setup page as shown in [Figure 9:](#page-13-0)

**Timeout Time:** This setting is used to indicate the deadline after the reception of an RPDO message. If RPDO messages are received properly within this interval, the corresponding bit of PLC internal register R3681 "RPDO status" will be set to 1. If not, the bit will be set to 0 to indicate the RPDO timeout event. The default value for this setting is 1.5 seconds.

#### **6.2.1.3 TPDO setup**

The TPDO setup is similar to the RPDO's; this section only described the difference between TPDO and RPDO setup. Please refer to the section [6.2.1.1](#page-12-6) for those similar settings.

There is one additional item "Transmission Type" added to the TXPDO Edit page.

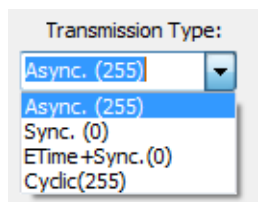

#### <span id="page-15-0"></span> **Figure 12 Transmission type**

Transmission Type: It indicates the transmission type of the TPDO.

- Async (asynchronous transmission): A TPDO is transmitted when the TPDO data is changed or event time is elapsed without any data change. After TPDO messages are transmitted, the end of the Inhibit Time must be reached before sending next TPDO message. With this function, users can prevent the communication bandwidth from being consumed by unexpected high frequency input signals.
- Sync. (synchronous transmission): Whenever the status change, the TPDO message will be transmitted immediately after the next SYNC message is received.
- ETime+Sync (Event Time + SYNC): It differs from the Sync. mode in one additional transmission condition. In this mode, TPDO messages are also transmitted immediately after the next SYNC message is

received even if the status is not change during pre-defined event time.

 Cyclic: TPDO messages are transmitted periodically in time with the cyclic time setting.

[Figure 13](#page-16-0) shows the TXPDO setup page. Three general settings for TXPDO transmission type at the bottom of the setup page are described as follows.

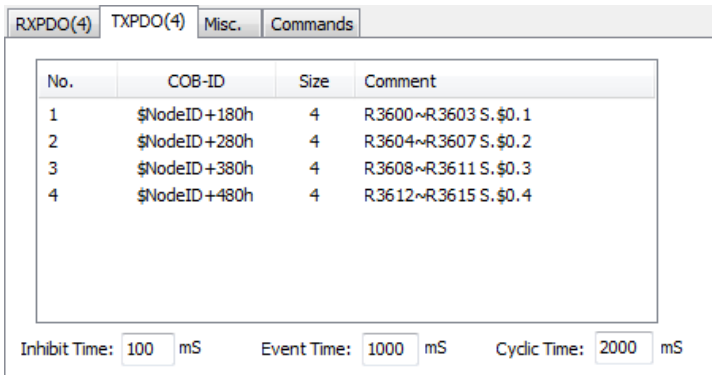

#### <span id="page-16-0"></span> **Figure 13: TXPDO setup page**

**Inhibit Time:** The minimum transmission time interval when TXPDO are transmitted in Async. mode. After the transmitting of TXPDO messages, the next TXPDO message will not be sent until the end of inhibit time even if the status is changed during the inhibit time period. The default value is 100ms.

**Event Time:** The maximum transmission time interval when TXPDO are transmitted in Async. mode. After the transmitting of TXPDO messages, the next TXPDO message will be sent immediately after the end of event time even if the status is not changed during the event time period. The default value is 1 second.

**Cyclic Time:** The transmission time interval used in the Cyclic mode. The default value is 2 seconds.

#### <span id="page-16-1"></span>**6.2.1.4 Miscellaneous**

Click the "Misc." tab to edit miscellaneous setup as shown in the [Figure](#page-17-1) 14 below.

#### CBCAN User Manual

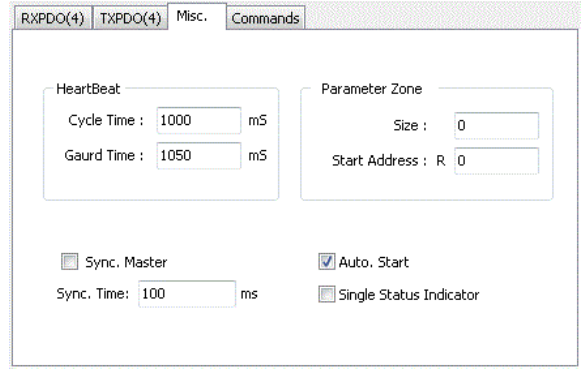

<span id="page-17-0"></span> **Figure 14: Misc. setup page**

<span id="page-17-1"></span>**Heartbeat:** This represents the existence of a node within a specific time interval. In normal circumstances, a node will send a heartbeat signal at a regular interval. Other nodes determine if this node is operating normally based on this signal.

- Cycle Time: This represents the regular interval the node sends the heartbeat signal. If the value is "0", this means the heartbeat function is disabled.
- Guard Time: This represents the time criteria for a node to detect if the heartbeat of other nodes is normal. In general, individual nodes have individual cycle times, thus users should set different cycle times for different nodes. However, this system assumes that the cyclic time of all nodes are the same in order to simplify the configuration process. In this case, the value must be greater than the default value.

**Parameter Data:** In general, there are usually some parameters that do not change frequently. These parameters can be mapped to the CANOpen objects through the SDO (Service Data Object) service for remote access over the network.

- Size: This setting is to indicate the quantity of the mapped registers. The maximum value is 1000.
- Start Address: This represents the start address of the mapped register. Only R-registers can be mapped as parameter registers.

**Sync. Master option:** When this option is enabled (checked), the CBCAN will operate as the sync. master node which transmits synchronous messages. If this option is disabled and any TXPDO is configured in sync mode, the CBCAN will monitor sync messages produced by the sync master on the network. If the sync master does not generate the sync messages within the pre-defined sync timeout time, a timeout event will be

generated (R3680 Bit1).

**•** Sync. Time: When Sync master option is enabled, this value represents the interval of synchronous messages transmission. When Sync master option is disabled, this value represents the sync timeout time for sync messages monitoring. A longer timeout time than the sync messages interval shall be given for getting the monitoring mechanism works properly.

**Auto Start option:** When "Auto Start" function is enabled, CBCAN enters OPERATIONAL state from PRE-OPERATIONAL state automatically after power up.

**Single Status Indicator:** CBCAN provides two types of status indicator. When "Single Status Indicator" is enabled, CBCAN only uses RUN LED for status identification. Please refer to the chapter [5](#page-10-0) for detailed flash rates.

#### **6.2.1.5 Commands**

By inputting commands via this function, users can make additional configurations for the CBCAN Board.

#### <span id="page-18-0"></span>**6.2.2 Save configurations to files**

Click the "Save…" or "Save As" button. The save configuration window will pop up. Input the name of the file to be saved and click the "Save" button to save the configurations.

### <span id="page-18-1"></span>**6.2.3 Open old configuration files**

Click the "Open..." button. The open configuration file window will pop up. Click the  $\Box$  button and select the configuration files that have been saved. Click the OK button to open the selected configuration file.

#### <span id="page-18-2"></span>**6.2.4 Read CBCAN Board configurations**

Click the "Read" button. The Comm.Setup window as shown below will pop up.

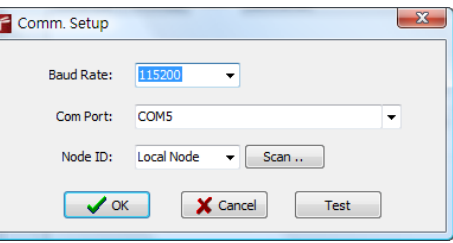

#### <span id="page-18-3"></span> **Figure 15: Read configuration comm. setup**

The Baud Rate and Comm. Port are the parameters for the PC serial communication port.

**Node ID:** This presents the ID (1-127) of the CBCAN node to be read. If Local Node is selected, the system will read the contents of the CBCAN which mounted on the local PLC connected to the PC directly.

**Scan button:** Click this button to scan nodes on the network. The screen is shown below:.

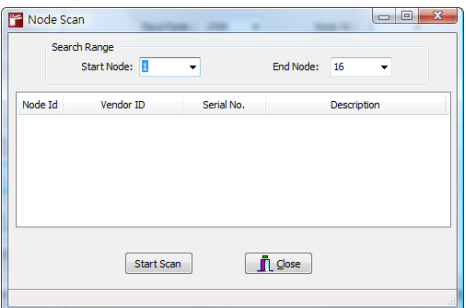

<span id="page-19-2"></span> **Figure 16: Node scan page**

- Search Range: By setting the search range, users can narrow the scan range to save more time.
- Start Node: The ID of the start node for the scan.
- End Node: The ID of the end node for the scan.

Click the "Start Scan" button to start scanning. By clicking the "Stop Scan" button, users can end the scan immediately. The information of the searched modules as shown below will be listed in the window.

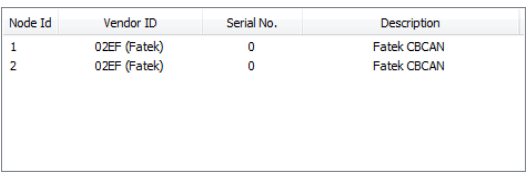

#### <span id="page-19-3"></span> **Figure 17: Search result window**

Information shown in the Vendor ID and CBCAN Serial number can help users to select a module.

**Read Completion:** After setting the above items, click the OK button to complete reading CBCAN Board configurations.

#### <span id="page-19-0"></span>**6.2.5 Write configurations to CBCAN Board**

The operations are similar to section [6.2.4.](#page-18-2) The only difference is the clicking of the "Write" button. Please refer to Section [6.2.4](#page-18-2) for details.

#### <span id="page-19-1"></span>**6.2.6 Generate EDS files**

Select "Generate EDS...". The Generate EDS File window will pop up.

#### CBCAN User Manual

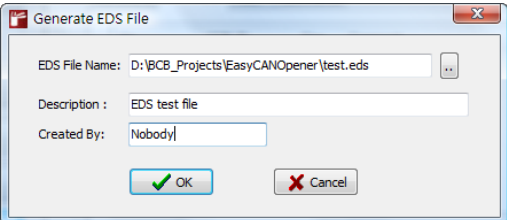

#### <span id="page-20-3"></span> **Figure 18: Generate EDS file**

Description: Additional descriptions of the EDS file.

Created By: The name of the author who creates the EDS file.

The settings of two items above will be included in the EDS file.

Click the "OK" button to finish creating the EDS file.

#### <span id="page-20-0"></span>**6.2.7 End configuration setup**

Click the "Close" button to exit the relevant configuration setup functions.

#### <span id="page-20-1"></span>**6.3 SDO Service**

Click the "Device Parameter Access" button on the main page to enter the SDO Service screen as shown below. The setup items are described below.

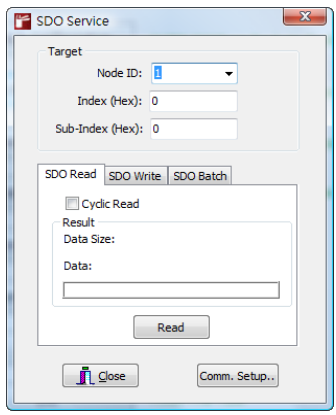

#### <span id="page-20-4"></span> **Figure 19: SDO service page**

**Node ID:** This represents the ID of the node you want to access.

**Index:** This represents the main index of the object.

**Sub-Index:** This represents the sub-index of the object.

#### <span id="page-20-2"></span>**6.3.1 SDO Read**

Click the SDO Read tab to enter the SDO Service screen as shown below.

**Cyclic Read option:** Select (check) this option to read SDO data repeatedly. This function is useful for observing the dynamic change of objects.

**Read button:** Click the button to start reading SDO data. The results will be displayed in the window as shown below.

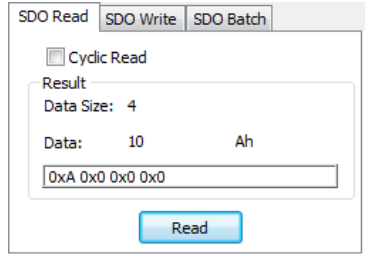

<span id="page-21-2"></span> **Figure 20: SDO read page**

The value "4" in the Data Size item means that the size of the data is 4 bytes. The data content are given in decimal (10), hexadecimal (AH) and string type (0xa 0x0 0x0 0x0).

#### <span id="page-21-0"></span>**6.3.2 SDO Write**

Click the SDO Write tab to enter the SDO Write service screen as shown below.

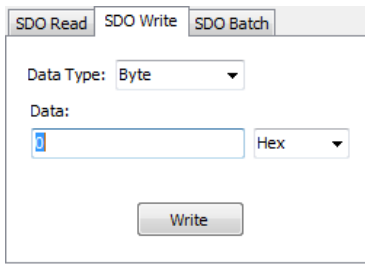

<span id="page-21-3"></span> **Figure 21: SDO write page**

**Data Type:** This means the type of object data. At present, the system supports only Byte, Word and Dword data.

**Data:** The value you want to input. Users can select data format from the pull-down list next to the box: Hex (hexadecimal) or Decimal.

**Write button:** Click the button and start writing. An error window will pop up if there is any error.

### <span id="page-21-1"></span>**6.3.3 SDO Batch**

By using the SDO Batch, a list of pre-defined multiple SDO commands can be sent out sequentially. It is very useful when multiple CBCAN modules need to be set up with similar configuration, thus users don't need to configure all functions one by one.

First, click the SDO Batch tab to enter the SDO Batch screen as shown below.

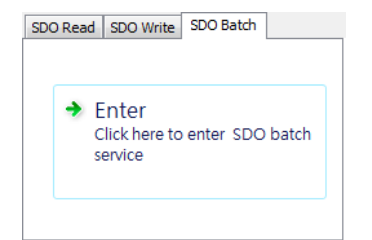

#### <span id="page-22-0"></span> **Figure 22: SDO batch page**

Click on the SDO batch window as shown in [Figure 22](#page-22-0) to start SDO Batch editing below.

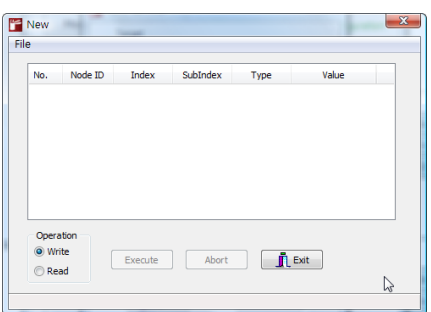

#### <span id="page-22-1"></span> **Figure 23: SDO batch setup page**

#### **6.3.3.1 Create batch contents**

After entering the SDO Batch service screen, there should be no batch contents. Then, users can create the batch content. The menu pops up as shown below.

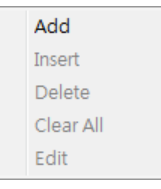

#### <span id="page-22-2"></span> **Figure 24: Pop-up menu for creating batch**

**Add:** Right-click the batch content window and select "Add" from the pop menu to start the following window.

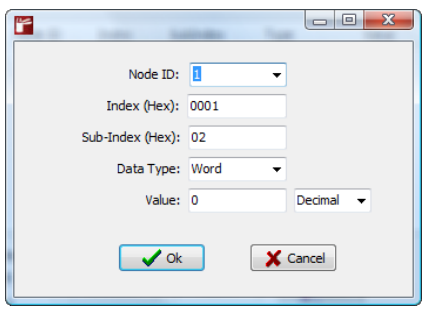

#### <span id="page-22-3"></span> **Figure 25: Add a SDO command**

- Node ID: Select the ID of the node you want to write SDO data to.
- Index: Input the index value.

- Sub-Index: Input the sub-index value.
- Data Type: Select SDO data type: Byte, Word or Dword.
- Value: Input a value.

Click the OK button to complete creation of the new batch content.

**Insert:** Right-click the location where the batch command to be inserted and select "Insert" from the pop-up menu. Click the "OK" button to insert a new batch command in the specified location.

**Delete:** Right-click the batch item you want to delete and select "Delete" from the pop-up menu to delete the SDO command.

**Delete All:** Right-click the batch content window and select "Delete All" from the pop-up menu to delete all batch commands.

**Edit:** Right-click the batch item you want to edit and select "Edit" from the pop-up menu or double-click the command item to edit its content. Then, click the "OK" button to complete modifying the content.

#### **6.3.3.2 Save batch contents**

Click "File" from the main menu at the top of the window and click "Save" or "Save As" from the pull-down to save the current batch contents in a file.

#### **6.3.3.3 Read this batch file**

Click "File" from the main menu at the top of the window and click "Open" from the pull-down list to read the contents of the batch file.

#### **6.3.3.4 Execute batch write**

First, select the "Write" option in the operation group. Then, click the "Execute" button to start batch write. SDO write commands will be sent out according to the contents in the batch window.

#### **6.3.3.5 Execute batch read**

First, select the "Read" option in the operation group. Then, click the "Execute" button to start batch read. SDO read commands will be sent out according to the contents in the batch window. It differs from "batch write" in the read-back values will overwrite the original ones.

#### <span id="page-23-0"></span>**6.4 PLC remote monitoring service**

With this service, the ladder programming software Winproladder from Fatek can connect to the remote PLC equipped with the CBCAN Board via the PC serial port, thus ladder programs on the remote PLC can be modified locally through local PLC equipped with CBCAN module.

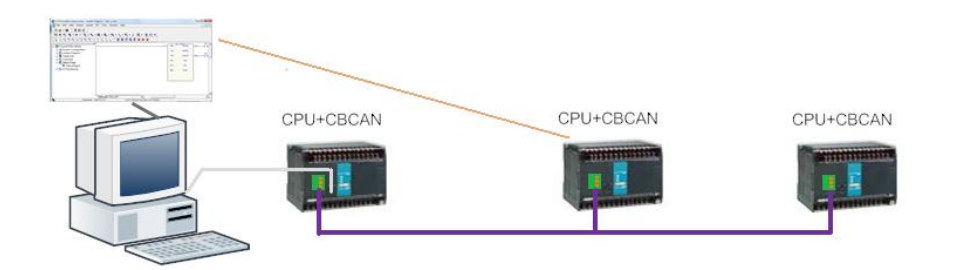

**Figure 26: PLC remote monitoring service**

#### <span id="page-24-2"></span><span id="page-24-0"></span>**6.4.1 Open service**

Click the "Remote Programming" button on the main page to enter the remote monitoring service screen as shown below.

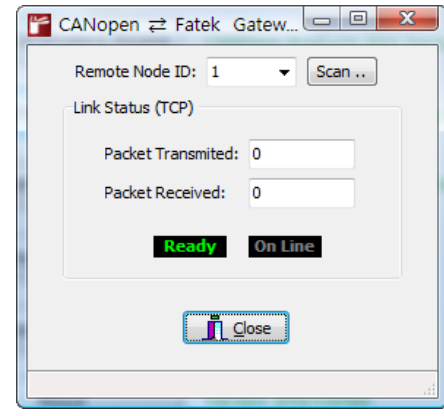

<span id="page-24-3"></span> **Figure 27: Gateway status window**

Items in the screen are described as follows:

**Remote Node ID:** Input the ID of the node which you want to connect.

**Link Status:** Auxiliary status.

**Packet Transmitted:** The quantity of data packets transmitted to the remote PLC.

**Packet Received:** The quantity of data packets received from the remote PLC.

This service is completed through the local CBCAN module which operates as a gateway between the remote PLC and local Winproladder software. It is based on the TCP communication at port 500.

**Ready:** When the system is ready for the service, the button is green.

**On Line:** When the TCP network and application are linked, the button is green.

#### <span id="page-24-1"></span>**6.4.2 Run service**

Users must connect to local machine IP 127.0.0.1 at port #500 via TCP connection to subscribe the service. Therefore, an example of Winproladder settings is shown below:

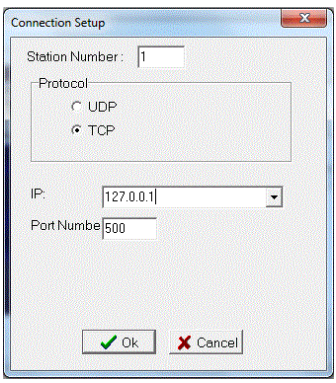

#### <span id="page-25-2"></span> **Figure 28: Winproladder connection setup page**

As it is connected via the TCP communication, users can link up with the CANopen network with Ethernet from a remote site.

#### <span id="page-25-0"></span>**6.5 NMT Services**

Click the "NMT Service" button on the main page to enter the NMT Services screen as shown below.

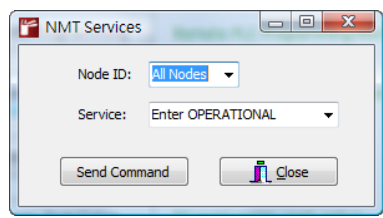

#### <span id="page-25-3"></span> **Figure 29: NMT service**

**Node ID:** Input the ID of the NMT slave node to be managed. Users can select either a single node (1-127) or all nodes.

**Service:** The service includes:

"Start Remote", "Enter PRE\_OPERATIONAL", "Reset Node", "Reset Communication", "Stop"

After the configuration is done, click the "Send Command" button to start NMT service.

#### <span id="page-25-1"></span>**6.6 CBCAN Firmware Update**

Click the "Firmware Update" button on the main page to enter the Firmware Update screen as shown below.

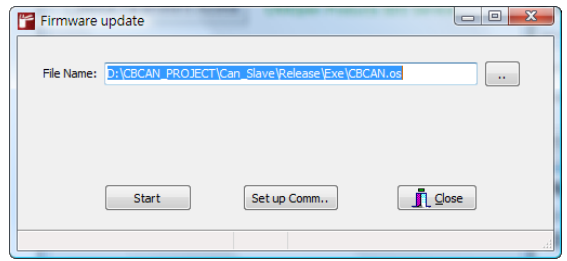

#### <span id="page-26-3"></span> **Figure 30: Firmware update**

Note. The CBCAN firmware version can be read from object index 4000H sub-index 1.

**File Name:** Input the file name of the firmware to be updated.

#### <span id="page-26-0"></span>**6.6.1 Select firmware files**

Click the **button to open the file selection window**. After selecting the firmware file, press the "OK" button. The following confirmation dialog box will pop up.

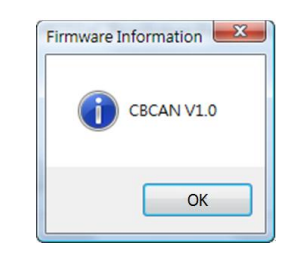

#### <span id="page-26-4"></span> **Figure 31: Firmware information**

The information of the corresponding firmware file will appear in this dialog box.

#### <span id="page-26-1"></span>**6.6.2 Start firmware update**

Click the "Start" button to start the firmware update.

#### <span id="page-26-2"></span>**6.7 End operations**

Click the "Exit" button on the main page to close EasyCANOpener utility.

# <span id="page-27-0"></span>**7. CBCAN SDO and NMT Service PLC Interface**

The current Winproladder design does not provide the SDO and NMT service ladder instructions which are sometimes the necessary functions for some applications. The purpose of this chapter is to provide the PLC interface of the SDO/NMT service which required for users who need to implement the two services in their ladder programs.

#### <span id="page-27-1"></span>**7.1 SDO Service**

The PLC registers R3700~R3769 are reserved for SDO service when CBCAN module is used on FBs PLC family. The major required information to issue a SDO service are SDO slave's node ID (R3702), index and sub-index of slave's object dictionary (R3703 and R3704), the size of data to be read or write (R3705), and the data itself (R3706~R3769). After this information is input to corresponding registers, the last step is to write R3700 with "CA0Eh" to trigger the SDO service.

The execution results of SDO service will be also shown on the same registers. The detailed description for execution results and register functions are shown on the [Table 9](#page-28-0) below.

<span id="page-27-2"></span>

| Sequence # | Register | <b>Function</b>                                                 |
|------------|----------|-----------------------------------------------------------------|
| 1          | R3700    | Execute Flag = CA0EH                                            |
| 2          | R3701    | Command.                                                        |
|            |          | SDO Read=5055                                                   |
|            |          | SDO Write = $5066$                                              |
| 3          | R3702    | Node ID( station number, $0^{\sim}127$ . If =0, this node)      |
| 4          | R3703    | Object Index $(0^{\sim}65535)$                                  |
| 5          | R3704    | Object sub-index (0~255)                                        |
| 6          | R3705    | Object data size: 1 ~ 128 Byte. Data size to Write or max. data |
|            |          | buffer size for read                                            |
| 7          | R3706    | Data word #0                                                    |
| 8          | R3707    | Data word #1                                                    |
|            |          |                                                                 |
| 70         | R3769    | Data word #63                                                   |

**Table 8: PLC Registers for SDO Service**

<span id="page-28-0"></span>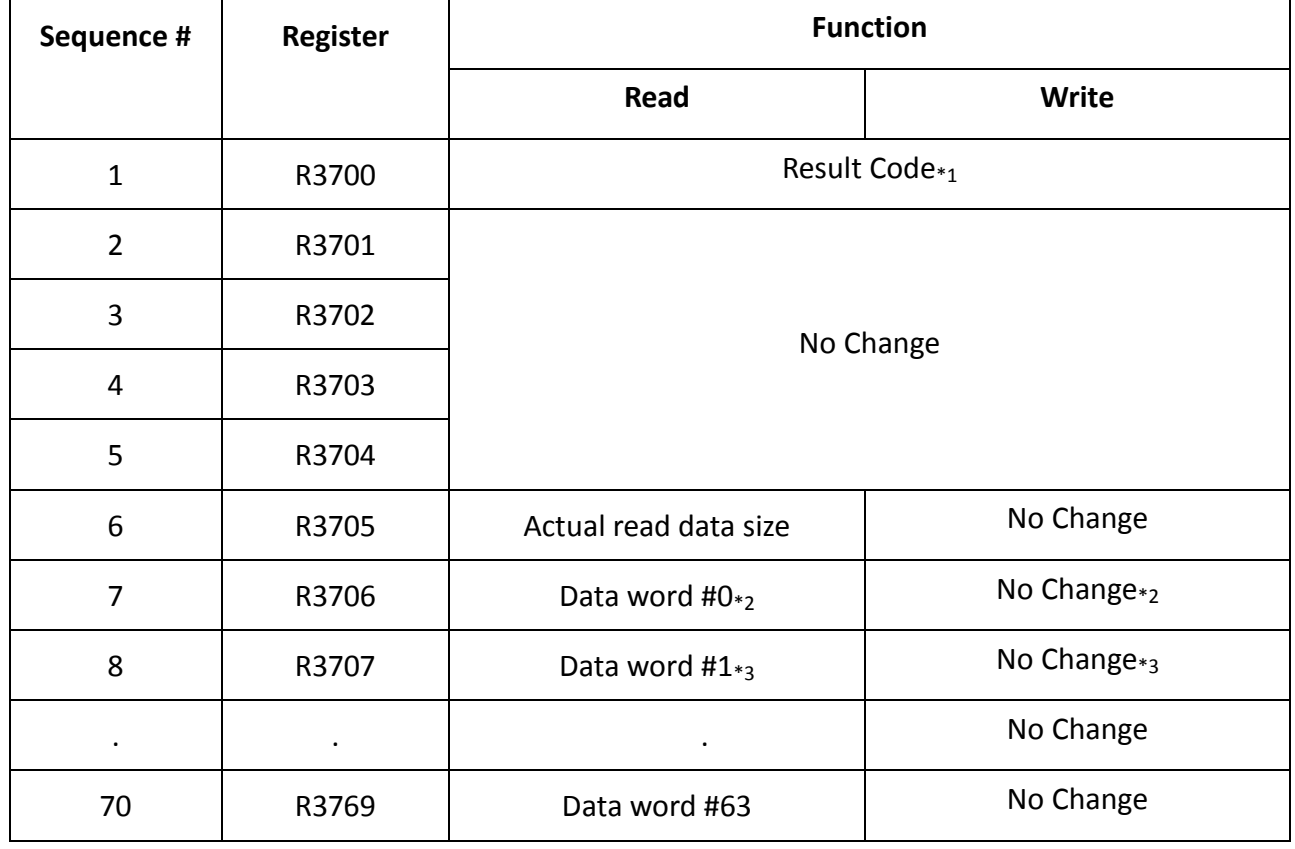

#### **Table 9: Registers Status after SDO Service Execution**

 $*_{1}:$  Result Code: OK = 0, CMD\_CODE\_ERR = 1, NODE\_ID\_ERR = 2, SDO\_EXEC\_ERR = 4.

\*2: *SDO error code low word if execution is Failed (Result Code= 4)*

\*3: *SDO error code high word if execution is Failed (Result Code= 4)*

#### **Table 10: SDO Error Code**

<span id="page-28-1"></span>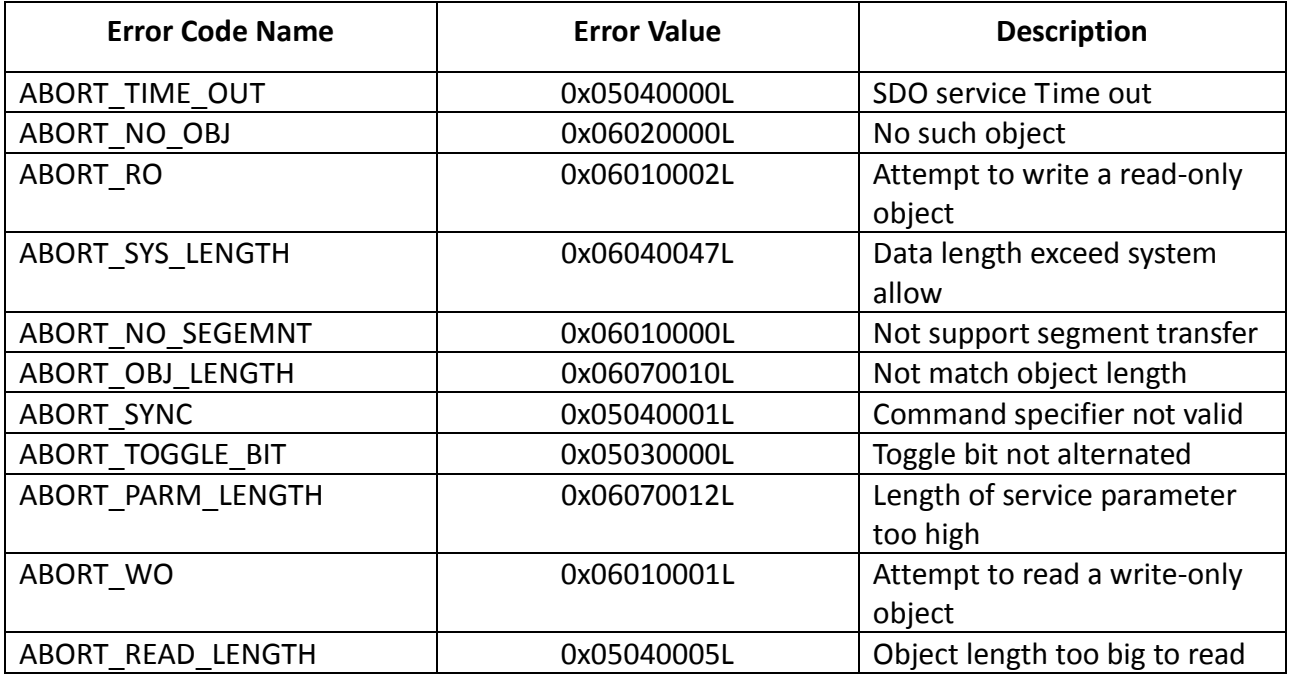

## <span id="page-29-0"></span>**7.2 NMT Service**

The NMT Service is done by using the SDO service with a specified object index "0x1F82" (write service) or "0x300C" (read service). The detailed steps and register descriptions are as follows.

## **NMT Management Service – Issue a NMT command to specified node(s)**

SDO write (R3701): With Object index (R3703) = 0x1f82

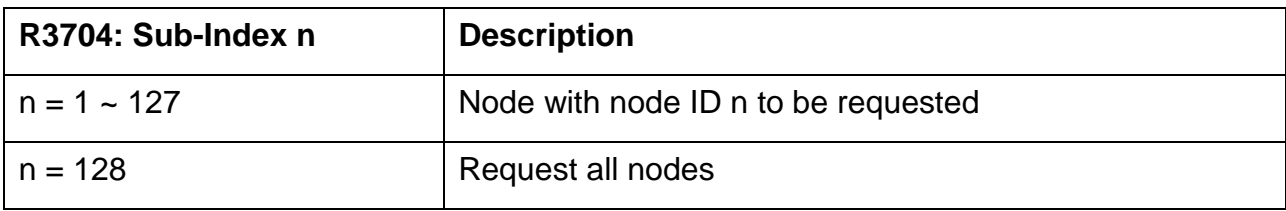

R3702: Do not care.

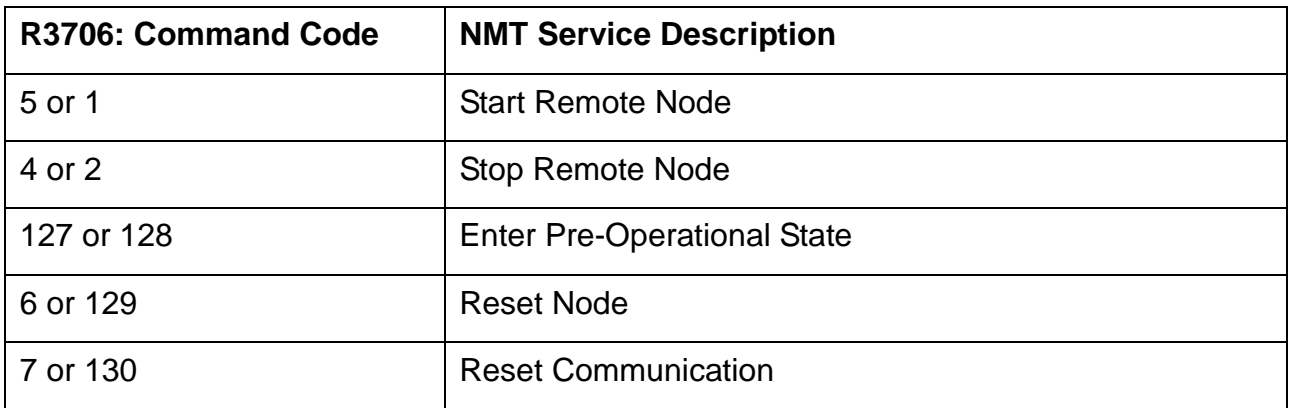

#### **Get NMT state service - Get the NMT state of specified node**

SDO read (R3701): With Object index (R3703) = 0x300c

Sub-index  $(R3704) = 0$ 

Node ID (R3702): Requested node ID

Execution Result (R3700 and R3706):

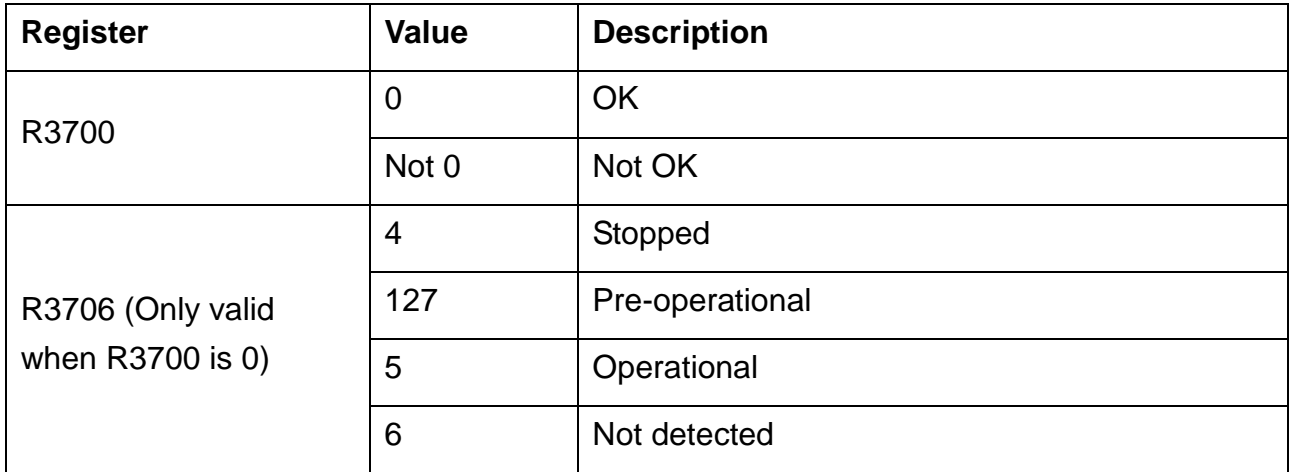

### <span id="page-30-0"></span>**7.3 Example – NMT Service (Start Remote)**

The ladder example program below shows how to issue a NMT command to start all remote CANopen nodes on the network. To issue the "Start Remote" command, register values should be set as shown in the following table.

<span id="page-30-1"></span>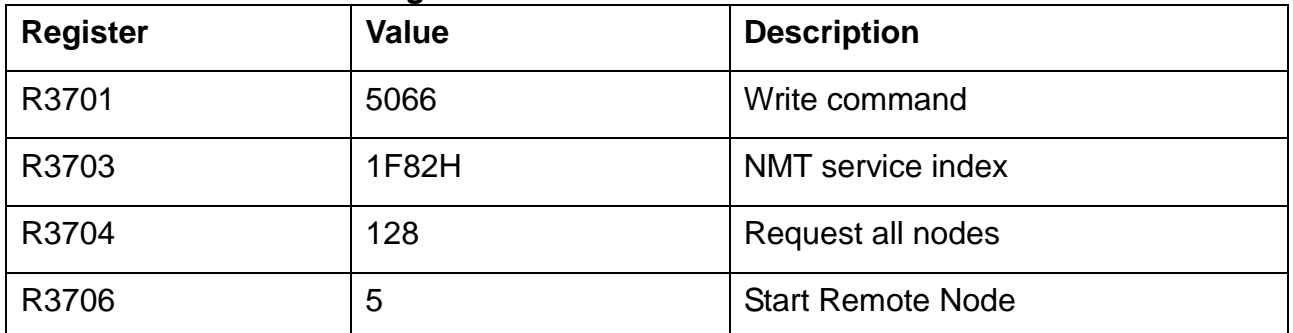

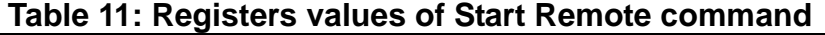

After completing the registers as shown on the [Table 11,](#page-30-1) the last step is to write R3700 with value CA0Eh to trigger the NMT command. The "17.CMP" function on the first network of the ladder example is only used as a trigger of the NMT service and is not a necessary instruction.

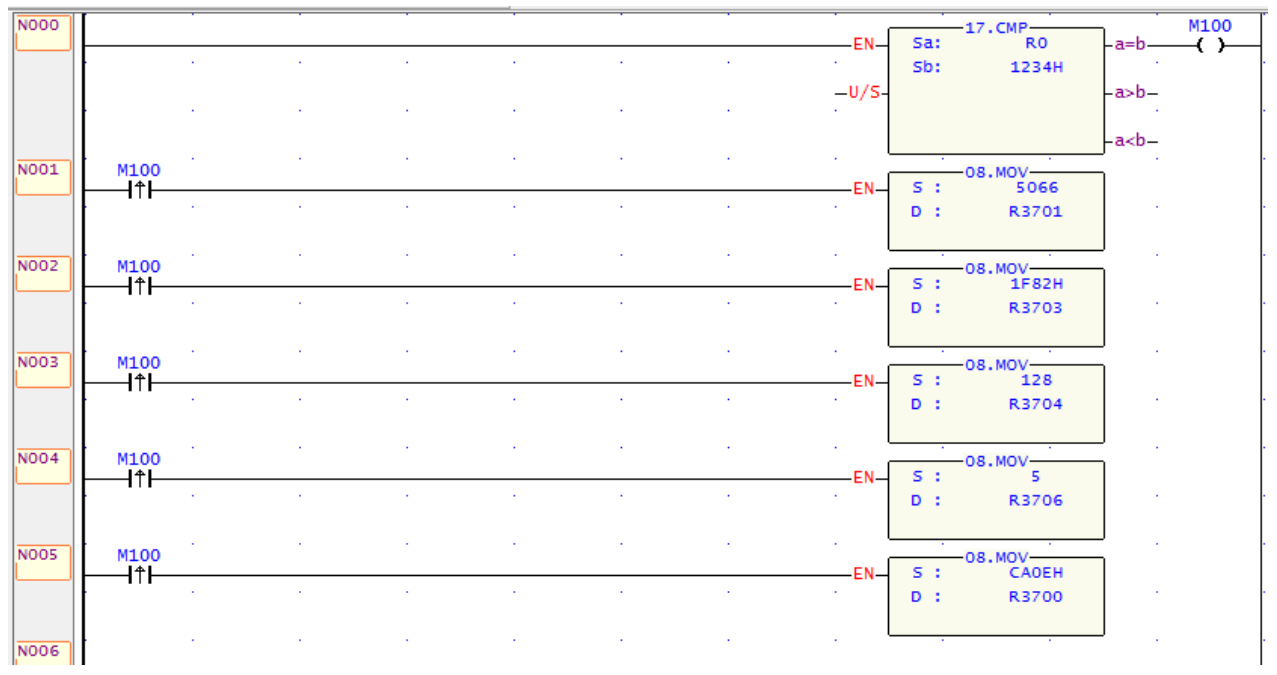

<span id="page-30-2"></span>**Figure 32: NMT Start Remote command – Ladder program example**

## <span id="page-31-1"></span><span id="page-31-0"></span>**Appendix A**

#### **1.1 Application Notes**

CBCAN is a CANopen communication interface which can be plugged into the FBs series PLC for connecting the PLC with external CANopen devices. Most of CBCAN CANopen objects are configurable via EzCANopener utility and shall be configured properly according to field network requirements. The purpose of this section is to provide a quick configuration reference for users to set up CBAN modules connected to a CANopen network.

#### <span id="page-31-2"></span>**1.1.1 Connect CBCAN to a CANopen master device**

In this application, the FBs PLC with CBCAN is used as the CANopen slave node on the network.

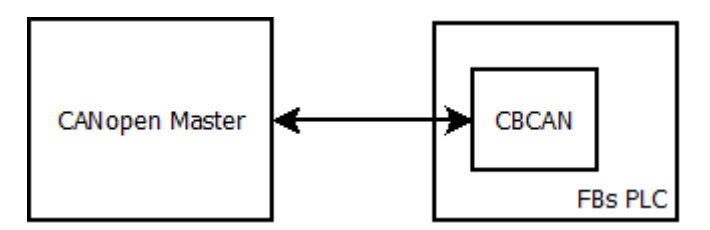

#### **Figure 33: Example Network**

<span id="page-31-4"></span>Assume the CANopen master uses the configuration in the following table to connect to the CANopen network.

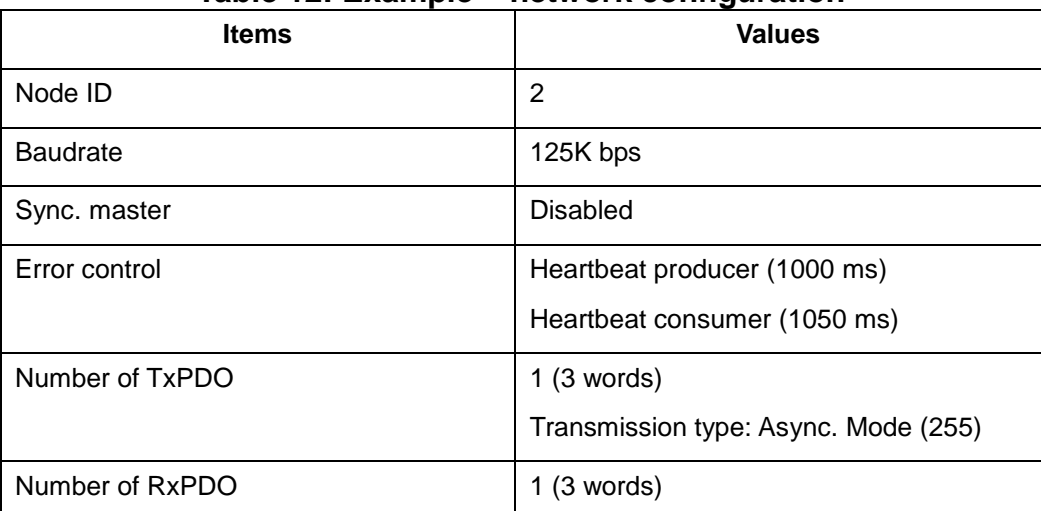

#### <span id="page-31-3"></span> **Table 12: Example – network configuration**

To connect CBCAN to the master, the node id and baudrate are first items to be configured in terms of master settings. All CBCAN settings can be configured via the CBCAN device configuration of EasyCANopener utility. The CBCAN configuration can be started by clicking the "Module Configuration" button on the main page of EasyCANopener utility.

| EasyCANopener                   | x                                           |
|---------------------------------|---------------------------------------------|
| <b>Module Configuration</b>     | <b>FATEK CANopen Products Configuration</b> |
| <b>Device Parameters Access</b> | <b>CANopen Products SDO Service</b>         |
| <b>Remote Programming</b>       | Remote PLC Programming/Monitoring           |
| <b>NMT Services</b>             | Network Management Services                 |
| <b>Firmware Update</b>          | Products Firmware Update                    |
| Comm. Port Setup                | PC serial comm, port setup                  |
| About                           | <b>Version Information</b>                  |
| Fxit                            | <b>Finish The Task</b>                      |

**Figure 34: Main page**

<span id="page-32-0"></span>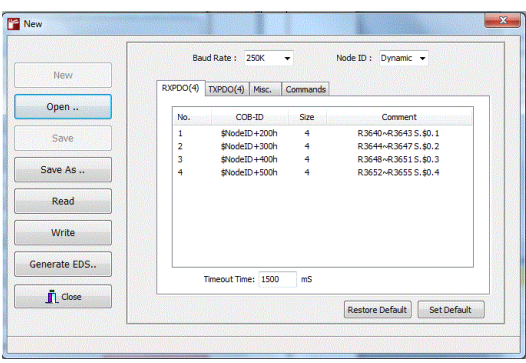

**Figure 35: Module configuration page**

<span id="page-32-1"></span>The master's node id is 2, thus any other id from 1~127 can be assigned to CBCAN. Assume the FBs PLC uses id node 1, CBCAN node id can simply use PLC's node id as its CANopen node id because the id is not 2. Choose "Dynamic" option to use PLC's node id as the CBCAN's CANope node id.

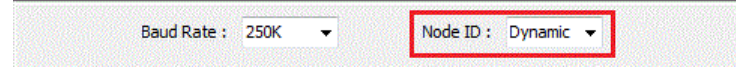

**Figure 36: Node ID configuration**

<span id="page-32-2"></span>The "Baud Rate" setting is located next to the "Node ID", choose 125K to set up CBCAN serial communication speed to 125 kbps.

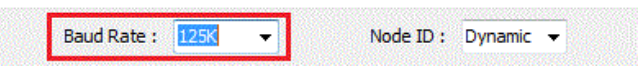

**Figure 37: Baud Rate configuration**

#### <span id="page-32-3"></span>**RxPDO Setting**

The CANopen master uses transmission type 255 in this application, the PDO messages will only be transmitted whenever events are triggered. The "Timeout Time" setting is not important for this application since the transmission interval between two consecutive PDO messages is not predictable. The CANopen master only requires 1 RxPDO for exchanging 6-byte data with CBCAN, thus RxPDO2~RxPDO4 are not needed in this application. To remove them, select them and choose the "Delete" on the mouse right click pop-up menu.

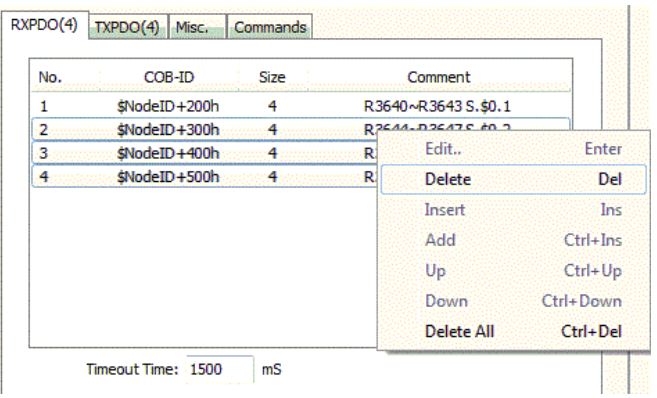

#### **Figure 38: Removing RXPDOs**

<span id="page-33-0"></span>There should be only RxPDO1 left in the list, double click on it for further configuration.

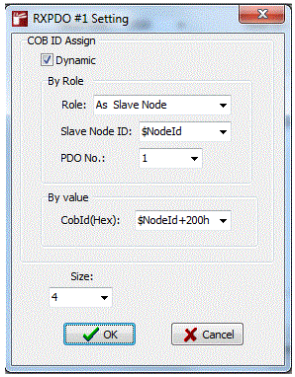

#### **Figure 39: RXPDO setting page**

<span id="page-33-1"></span>Since the CBCAN node id was configured "Dynamic", the Dynamic option on this page remains checked to use FBs PLC node id as the slave id. The CBCAN is used to connect to a CANopen master device in this application, choose "As Slave Node" mode to set up the RxPDO's role as slave. The default setting "\$NodeId" should then be selected for using CBCAN node id as the Slave Node ID. In general, the CANopen master and slave use "slave node id + 200h" as the slave's RxPDO1's COB-ID, thus the setting "\$NodeId+200h" should be chosen for CobId(Hex) setting unless otherwise specified. The CBCAN uses the PLC internal register (one-word size) as the base unit for calculating the PDO size, thus the actual size of Size "4" is 8 bytes. As described in the beginning of this section, the CANopen master only

exchanges 6-byte data with CBCAN in this application, the "Size" setting of RxPDO1 shall be configured as 3.

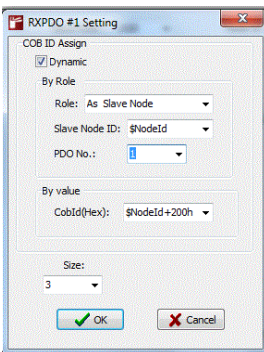

**Figure 40: RXPDO1 configuration for this application**

## <span id="page-34-0"></span>**TxPDO Setting**

As described above, the CANopen master only uses one TxPDO, TxPDO 2~4 shall be removed as well.

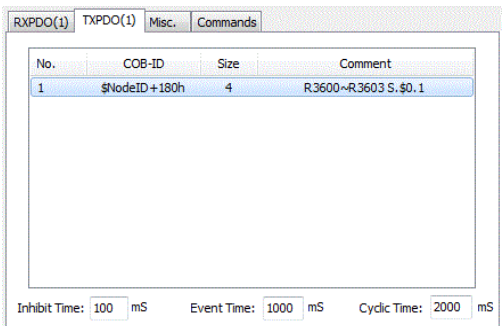

### **Figure 41: Removing TXPDOs**

<span id="page-34-1"></span>A similar way to the RxPDO configuration, double click on the TxPDO1 to set up further TxPDO settings.

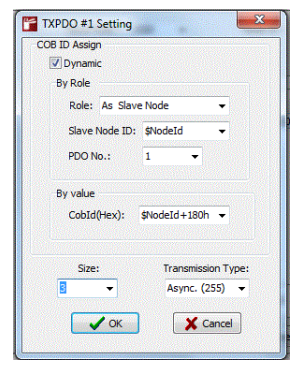

**Figure 42: TXPDO settings**

<span id="page-34-2"></span>FATEK Automation Corporation Same as RxPDO configurations, the default settings of "Role", "Slave Node ID", "PDO No", and "CobId(Hex)" are required for this application. Therefore, they remain unchanged as shown on the picture above. Change the Size to 3 for

having CBCAN exchange 6 bytes data with the CANopen master. As required in this application, the Async.(255) shall be used as the "Transmission Type" for transmitting PDO messages.

Three additional settings are related to the transmission type and are located at the bottom of TxPDOs list page. "Cyclic Time" is only valid when "Cyclic" transmission type is used. "Inhibit Time" and "Event Time" are two transmission parameters for "Async.(255)" type. In this application, there is no requirement specified for these two parameters. They may use the default settings 1000ms and 100ms for "Event Time" and "Inhibit Time", respectively. The "Event Time" 1000ms which means the consecutive TxPDO messages shall be transmitted within 1000ms even if no event occurs. The setting 100ms for "Cyclic Time" means the consecutive TxPDO messages will not be transmitted within 100 ms even if events are triggered during that period.

Inhibit Time: 100  $\mathsf{ms}$ Event Time: 1000 mS Cyclic Time: 2000 mS

#### **Figure 43: TXPDO transmission parameters settings**

#### <span id="page-35-0"></span>**Misc. Setting**

On Misc. setting page, there are three main functions "HeartBeat", "Parameter Zone", and "Sync. Master". The "Parameter Zone" configuration is not related to the CANopen network communication and can be disabled (set to 0 to disable) for this application. As for the "Sync. Master", it is not applicable for this application and can be disabled/unchecked because the Async.(255) mode is used as the PDO transmission type.

Since the CANopen master produces heartbeat at 1000 ms period, the CBCAN "Guard Time" shall use a higher value than 1000 ms. In this example, "Guard Time" is set to the value 1050 ms for monitoring the CANopen master heartbeat messages. Likewise, the CBCAN "Cycle Time" shall use a lower value than the CANopen master's consumer heartbeat time.

#### **Write Configuration to CBCAN**

After above settings are done, the configuration then can be downloaded to CBCAN. Click the "Write" button on the main page, a pop-up window will appear for setting up the communication between EasyCANopener utility and CBCAN. The CBCAN on the local node is accessed through the FBs PLC port 0. Choose "Auto" baudrate to have EasyCANopner utility to detect FBs

baudrate setting automatically. Then click "OK" button on the "Comm. Setup" pop-up window to start the configuration downloading.

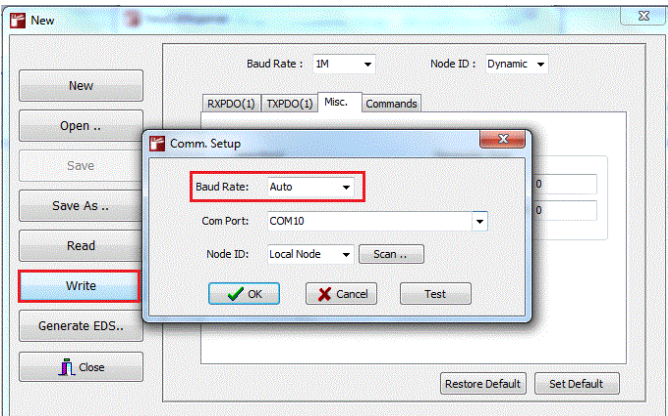

**Figure 44: Write configuration to CBCAN**

## <span id="page-36-1"></span>**Input and Output image**

After downloading the new configuration to the CBCAN, the CBCAN should be able to communicate with the CANopen master. The CBCAN supports maximum 10 RxPDOs and 10 TxPDOs. Each PDO supports maximum 8 bytes data, these data is mapped to the FBs PLC internal registers. The CBCAN integrates the data of RxPDOs into the input image and maps those data to the internal register R3640~R3679. Mapping registers for output image are R3600~R3639, the CBCAN reads data from output image for transmitting TxPDO messages. In this application, the 6-byte data of RxPDO1 is mapped to the register R3640~R3642 and the 6-byte data of TxPDO1 is read from R3600~R3602.

### <span id="page-36-0"></span>**1.1.2 Connect CBCAN to a CANopen slave device**

In this application, the FBs PLC with CBCAN is used as the CANopen master node on the network.

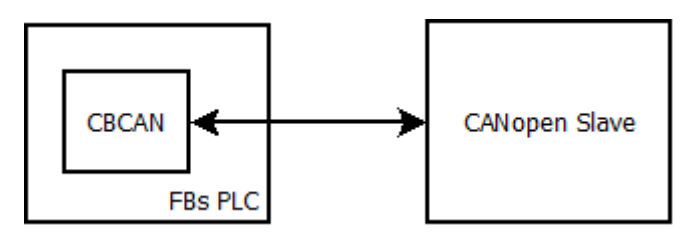

#### **Figure 45: Example network**

<span id="page-36-2"></span>Assume the CBCAN uses the configuration in the following table to connect to the CANopen network.

<span id="page-37-0"></span>

| items           | <b>Values</b>                        |
|-----------------|--------------------------------------|
| Node ID         | 1                                    |
| Slave Node ID   | $\overline{2}$                       |
| <b>Baudrate</b> | 125K bps                             |
| Sync. master    | <b>Disabled</b>                      |
| Error control   | Heartbeat producer (1000 ms)         |
|                 | Heartbeat consumer (1050 ms)         |
| Number of TxPDO | 1 (3 Words)                          |
|                 | Transmission type: Async. Mode (255) |
| Number of RxPDO | 1 (3 Words)                          |

**Table 13: Example - network configuration**

To set up CBCAN CANopen communication, the node id and baudrate are first items to be configured in terms of network requirements. All CBCAN settings can be configured via the CBCAN device configuration of EasyCANopener utility. The CBCAN configuration can be started by clicking the "Module Configuration" button on the main page of EasyCANopener utility.

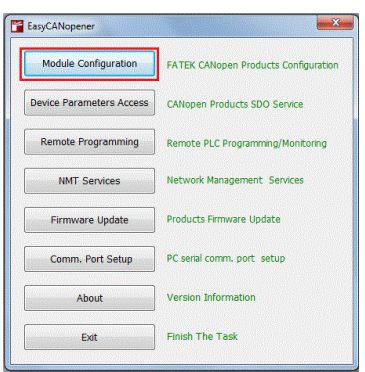

<span id="page-37-1"></span>**Figure 46: Main page**

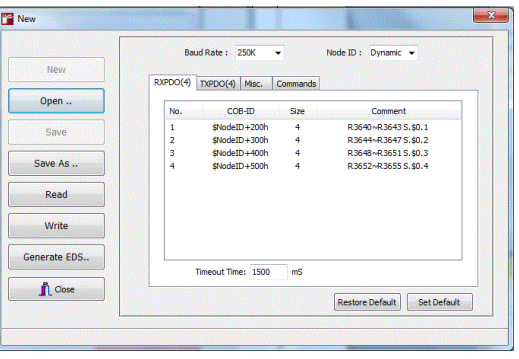

#### **Figure 47: Module configuration page**

<span id="page-38-0"></span>Assume the FBs PLC uses id node 1, CBCAN node id can simply use PLC's node id as its CANopen node id because it is not 2. Choose "Dynamic" option to use PLC's node id as the CBCAN's CANope node id.

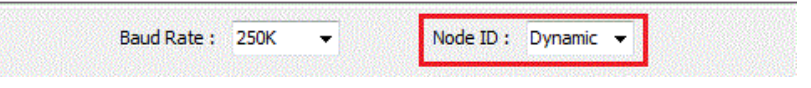

#### **Figure 48: Node ID configuration**

<span id="page-38-1"></span>The "Baud Rate" setting is located next to the "Node ID", choose 125K to set up CBCAN serial communication speed to 125k bps.

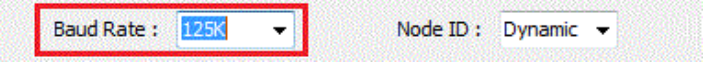

**Figure 49: Baud Rate configuration**

#### <span id="page-38-2"></span>**RxPDO Setting**

The network requires transmission type 255 in this application, the PDO messages will only be transmitted whenever events are triggered. The "Timeout Time" setting is not important for this application since the transmission interval between two consecutive PDO messages is not predictable. The CBCAN only requires 1 RxPDO for exchanging 6-byte data with the CANopen slave node, thus RxPDO2~RxPDO4 are not needed in this application. To remove them, select them and choose the "Delete" on the mouse right click pop-up menu.

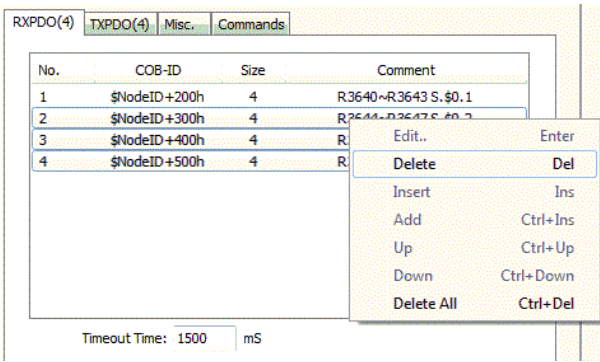

#### **Figure 50: Removing RXPDOs**

<span id="page-39-0"></span>There should be only RxPDO1 left in the list, double click on it for further configuration.

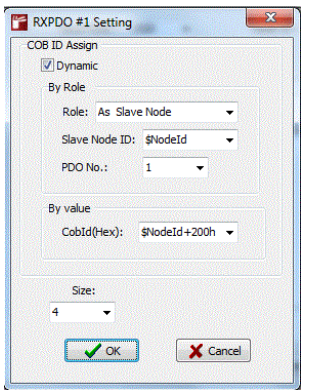

#### **Figure 51: RXPDO setting page**

<span id="page-39-1"></span>Since the CANopen slave device does not use the same id as CBCAN, it's not necessary to enable "Dynamic" which uses FBs PLC node id as the CANopen slave node id. The CBCAN works as a master device in this application, choose "As Master Node" mode to set up the RxPDO's role as a master. According to the network configuration required by this application, the slave device uses node id 2, thus value 2 is selected as the "Slave Node ID" setting. In general, the CANopen master uses "slave node id + 180h" as the RxPDO1's COB-ID, thus the COB-ID shall set to "182h". (Please also double check if the CANopen slave node uses the general rule to configure its PDO settings.) The CBCAN uses the PLC internal register (one-word size) as the base unit for calculating the PDO size, thus the actual size of Size "4" is 8 bytes. As described in the beginning of this section, the CBCAN only exchanges 6-byte data with the CANopen slave device, the "Size" setting of RxPDO1 shall be configured as 3.

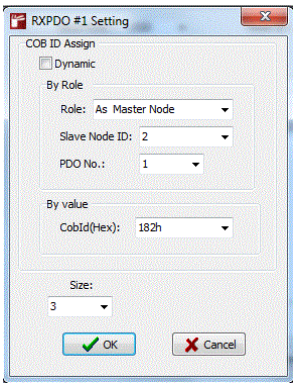

**Figure 52: RXPDO1 configuration for this application**

#### <span id="page-40-0"></span>**TxPDO Setting**

The CBCAN only requires one TxPDO to transmit 6-byte data to the slave device, TxPDO 2~4 are not needed and shall be removed for this application as well.

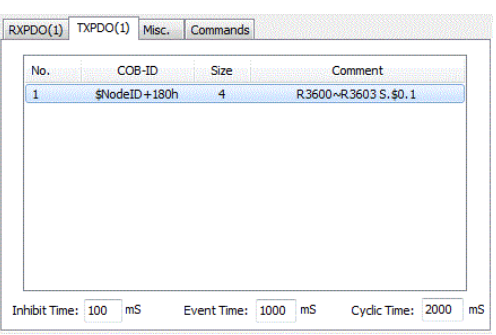

#### **Figure 53: Removing TXPDOs**

<span id="page-40-1"></span>A similar way to the RxPDO configuration, double click on the TxPDO1 to set up further TxPDO settings.

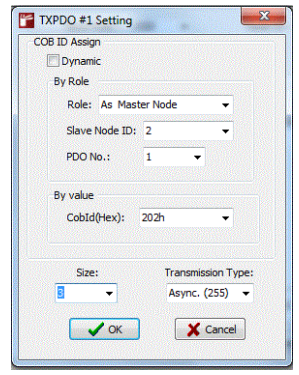

**Figure 54: TXPDO settings**

<span id="page-40-2"></span>Same as RxPDO configurations, the "Role" shall be set to "As Master Mode" and the CobId(Hex) is then changed to "\$NodeId+200h" automatically. The "Slave Node ID" does not use the same node id of FBs PLC, "Dynamic" setting

shall be disabled/unchecked. Select value 2 as the Slave Node ID. The "CobId(Hex)" setting is switch to 202h automatically. This value 202h matches the general rule of using "Slave node ID+200h" as the master's TxPDOs COB-ID setting. Change the Size to 3 for having CBCAN exchange 6 bytes data with the CANopen master. As required in this application, the Async.(255) shall be used as the "Transmission Type" for transmitting PDO messages.

Three additional settings are related to the transmission type and are located at the bottom of TxPDOs list page. "Cyclic Time" is only valid when "Cyclic" transmission type is used. "Inhibit Time" and "Event Time" are two transmission parameters for "Async.(255)" type. In this application, there is no requirement specified for these two parameters. They may use the default settings 1000ms and 100ms for "Event Time" and "Inhibit Time", respectively. The "Event Time" 1000ms which means the consecutive TxPDO messages shall be transmitted within 1000ms even if no event occurs. The setting 100ms for "Cyclic Time" means the consecutive TxPDO messages will not be transmitted within 100 ms even if events are triggered during that period.

> Inhibit Time: 100 mS Event Time: 1000 mS Cyclic Time: 2000 mS

## <span id="page-41-0"></span>**Figure 55: TXPDO transmission parameters settings Misc. Setting**

On Misc. setting page, there are three main functions "HeartBeat", "Parameter Zone", and "Sync. Master". The "Parameter Zone" configuration is not related to the CANopen network communication and can be disabled (set to 0 to disable) for this application. As for the "Sync. Master", it is not applicable for this application and can be disabled/unchecked because the Async.(255) mode is used as the PDO transmission type.

As required for this application, the CBCAN produces heartbeat at 1000 ms period, thus the "Cycle Time" is set to 1000ms. Assume the CANopen slave also produces heartbeat at 1000ms period, a higher value 1050ms "Guard Time" is set for monitoring the CANopen slave heartbeat messages.

#### **Write Configuration to CBCAN**

After above settings are done, the configuration then can be downloaded to CBCAN. Click the "Write" button on the main page, a pop-up window will appear for setting up the communication between EasyCANopener utility and CBCAN. The CBCAN on the local node is accessed through the FBs PLC port 0. Choose "Auto" baudrate to have EasyCANopner utility to detect FBs

# **PLC1.ir**

baudrate setting automatically. Then click "OK" button on the "Comm. Setup" pop-up window to start the configuration downloading.

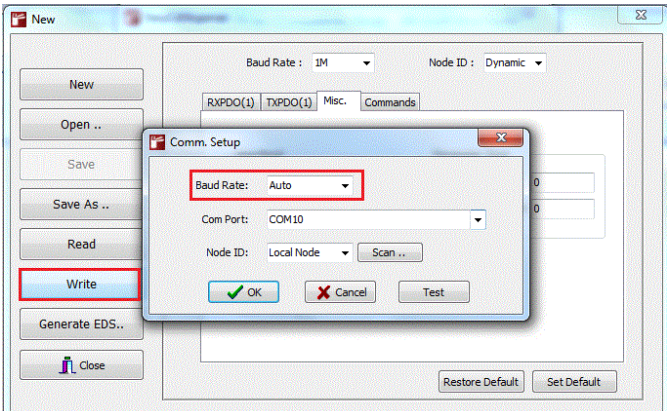

**Figure 56: Write configuration to CBCAN**

#### <span id="page-42-1"></span>**Input and Output image**

After downloading the new configuration to the CBCAN, the CBCAN should be able to communicate with the CANopen devices. The CBCAN supports maximum 10 RxPDOs and 10 TxPDOs. Each PDO supports maximum 8 bytes data, these data is mapped to the FBs PLC internal registers. The CBCAN integrates the data of RxPDOs into the input image and maps those data to the internal register R3640~R3679. Mapping registers for output image are R3600~R3639, the CBCAN reads data from output image for transmitting TxPDO messages. In this application, the 6-byte data of RxPDO1 is mapped to the register R3640~R3642 and the 6-byte data of TxPDO1 is read from R3600~R3602.

### <span id="page-42-0"></span>**1.1.3 Simple example – Connect two FBs PLCs to each other through CBCAN modules**

A real and simple example is given in this section. The CBCAN configurations and ladder programs are also given below for both the master and slave roles in this example. Two FBs PLCs are used in this demonstration. A FBs-24MC is configured as the master which sends its digital input status (X0~X7) to a FBs-20MC for writing FBs-20MC's digital output (Y0~Y7). Meanwhile, the FBs-20MC is configured as the slave role which also sends its digital input status (X0~X7) to the FBs-24MC.

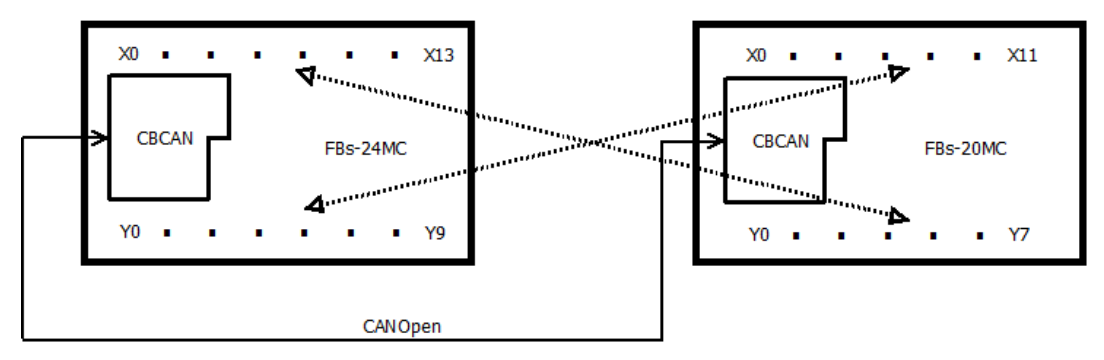

## <span id="page-43-1"></span>**Figure 57: FBs-24MC connect to FBs-20MC**

It is suggested to make a table of configuration which can help users to setup the system environment.

<span id="page-43-0"></span>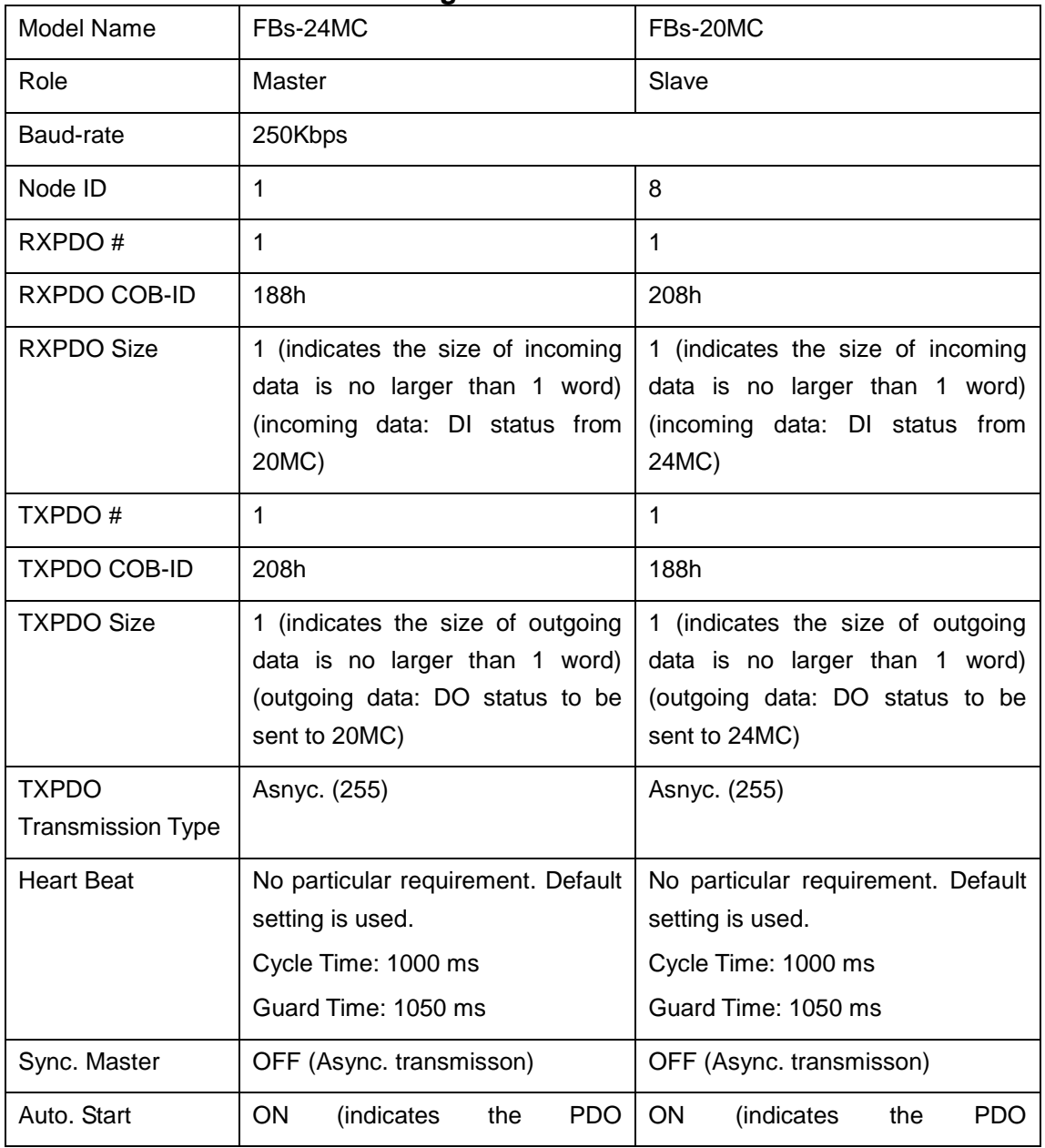

# **Table 14: Configuration Table**

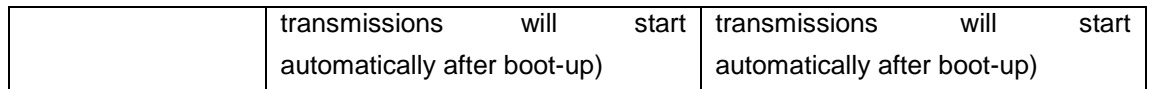

The next step is to configure FBs-24MC and FBs-20MC by using EasyCanOpener utility according to the information from the configuration table above. The detailed configurations are shown on the snapshots [Figure](#page-44-0)  [58~](#page-44-0)[Figure 63](#page-46-0) below.

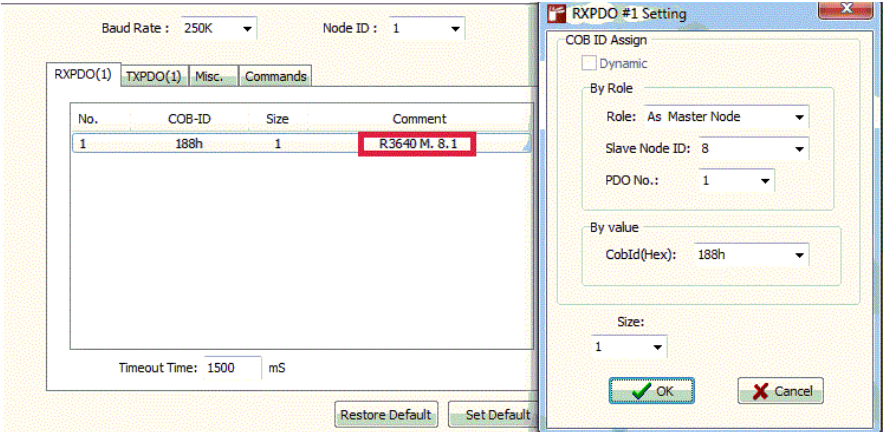

#### **Figure 58: FBs-24MC RXPDO Setting**

<span id="page-44-0"></span>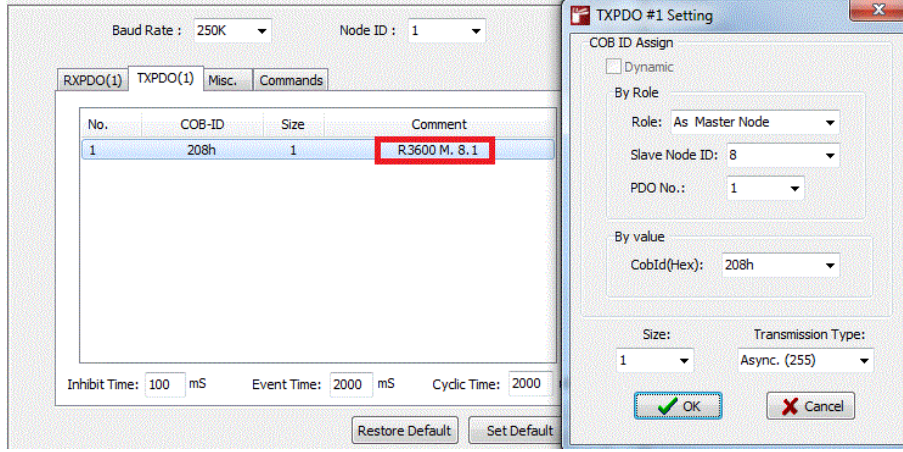

<span id="page-44-1"></span>**Figure 59: FBs-24MC TXPDO Setting**

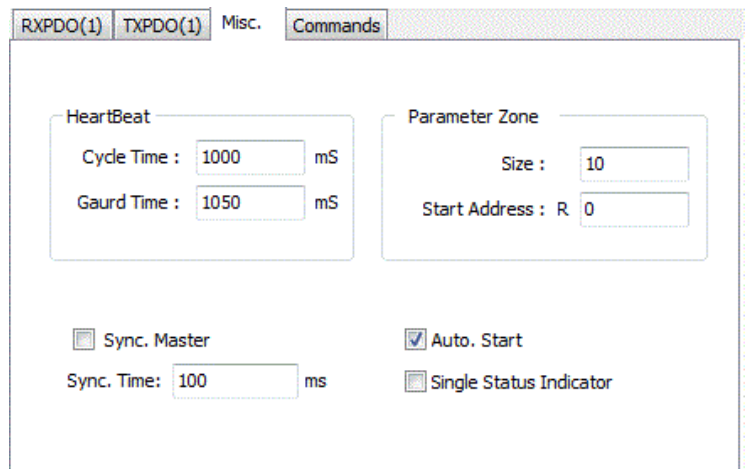

**Figure 60: FBs-24MC Misc Setting**

<span id="page-45-0"></span>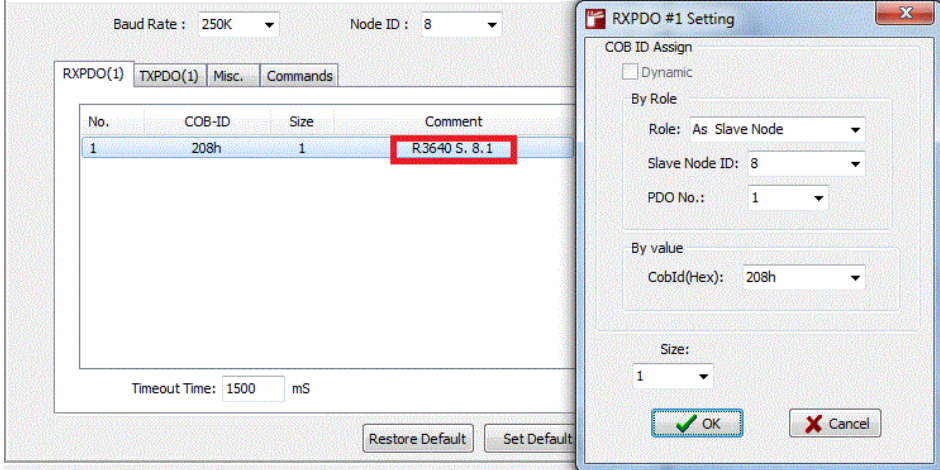

**Figure 61: FBs-20MC RXPDO Setting**

<span id="page-45-1"></span>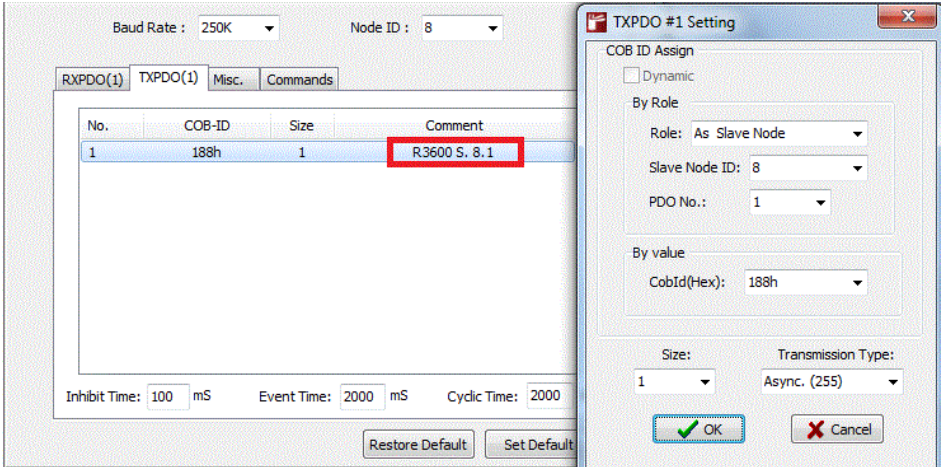

<span id="page-45-2"></span>**Figure 62: FBs-20MC TXPDO Setting**

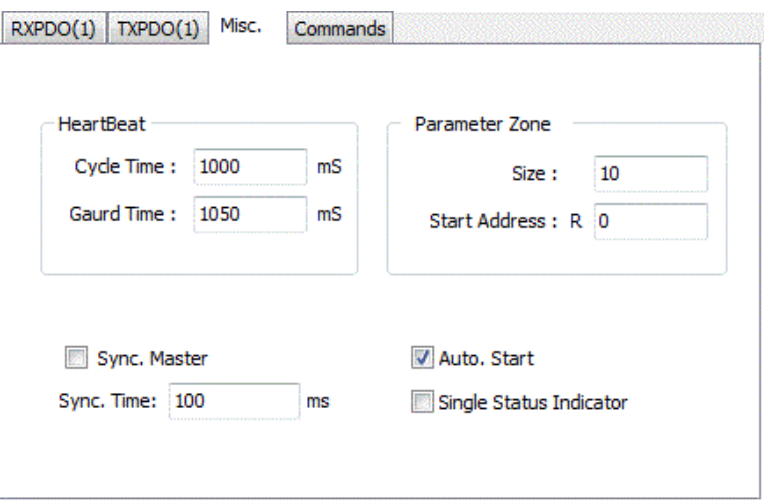

#### **Figure 63: FBs-20MC Misc. Setting**

<span id="page-46-0"></span>If both 24MC and 20MC are configured properly, the PDOs transmission shall start automatically after system reboot. However, the data transmitted by PDOs are not DI status since both PLCs haven't been programmed to write their DI status to PDO transmission. Therefore, the last step is to make ladder programs which writes local DI status to pre-assigned registers (TXPDO1: R3600~R3603) for TXPDO transmission. For this demonstration, not only the transmitting site sends DI status out, but also receiving site needs to write the received data to its local output. To do this, ladder programs need to move the receiving data from pre-assigned registers (R3640~R3643) to its DO output.

Note. Since the number of local DI points of 24MC and 20MC is less than 16 points, only one register needed to be moved in both RXPDO and TXPDO cases. You can also find the hints to know which registers to be moved from the RXPDO and TXPDO configuration on the EasyCanOpener utility as shown on [Figure 58](#page-44-0) and [Figure 59.](#page-44-1) The detailed ladder program is shown on [Figure](#page-46-1)  [64](#page-46-1) below.

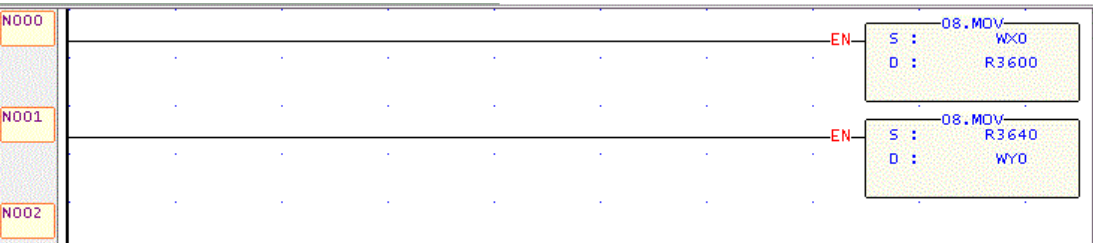

<span id="page-46-1"></span>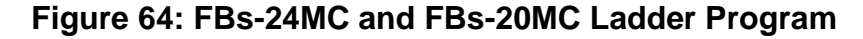

# <span id="page-47-0"></span>**Appendix B**

# <span id="page-47-1"></span>**CBCAN Board Object Dictionary**

# . **Communication Object**

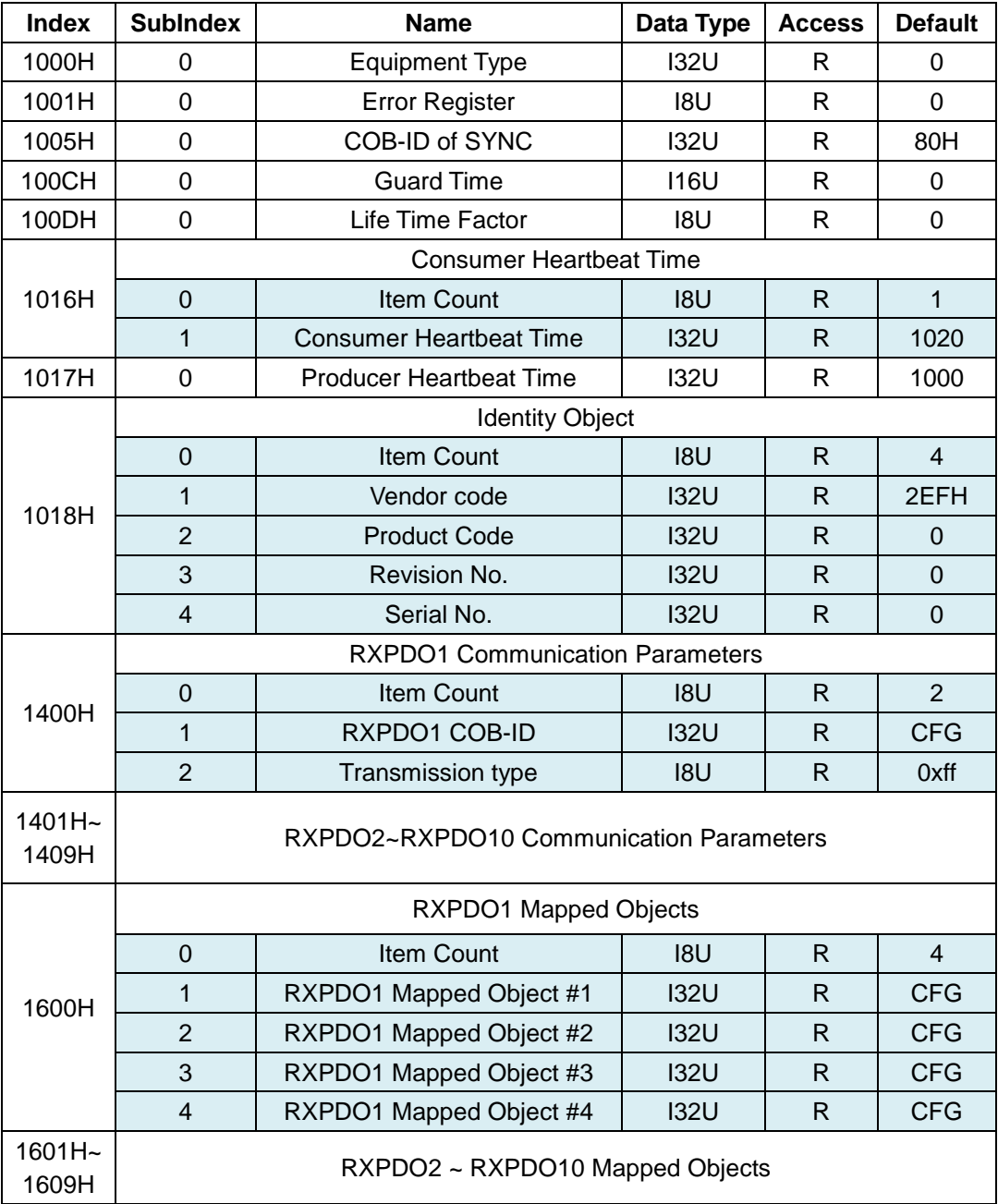

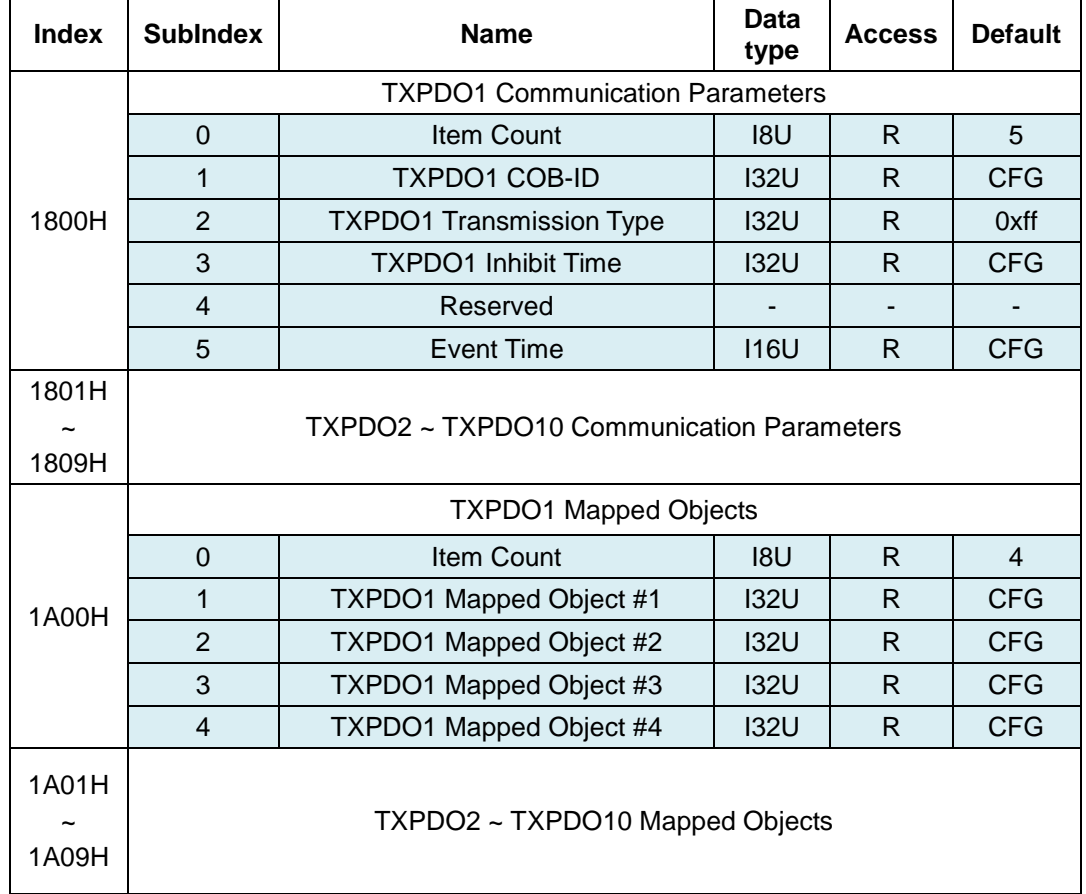

# **Communication Object (Cont.)**

# . **PLC Parameter Zone Objects** (Max. 1000 R register)

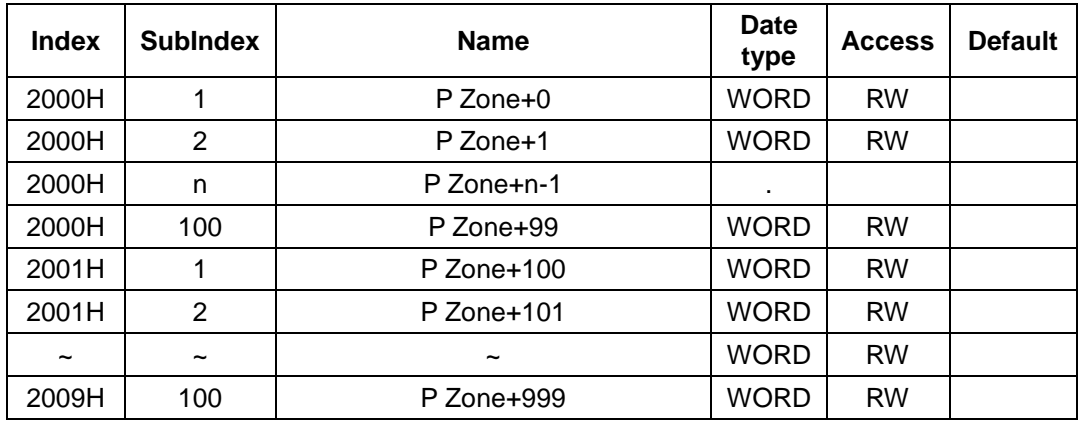

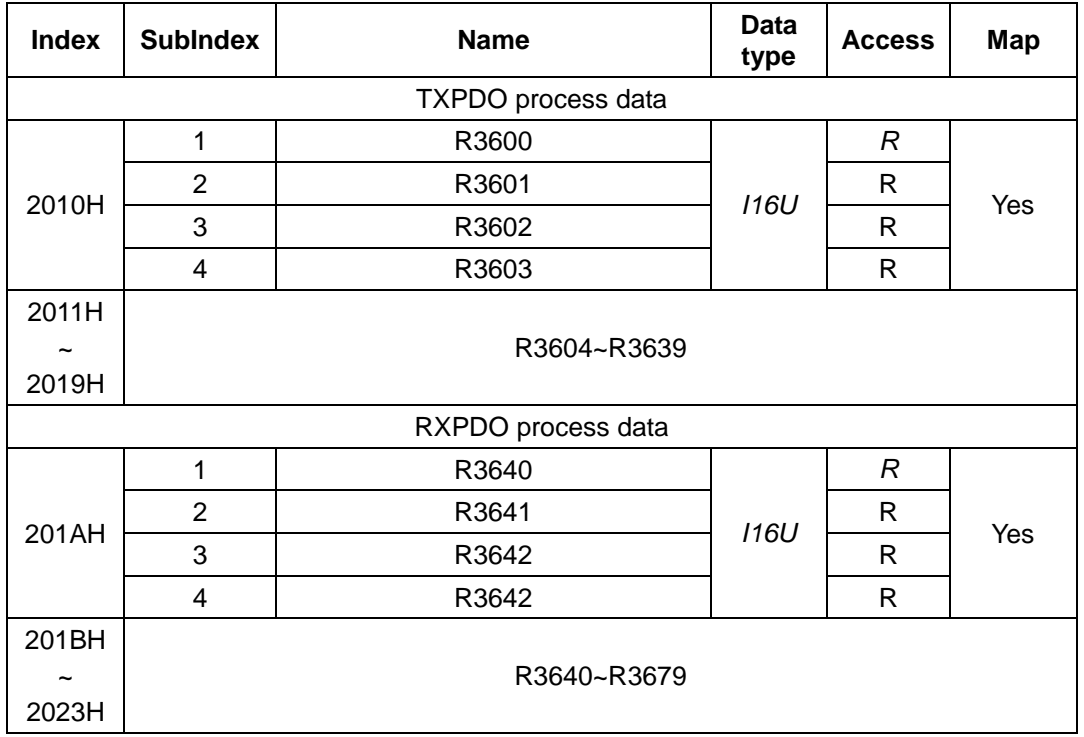

#### . **PLC Process Data Objects**

#### .**Program Version Objects**

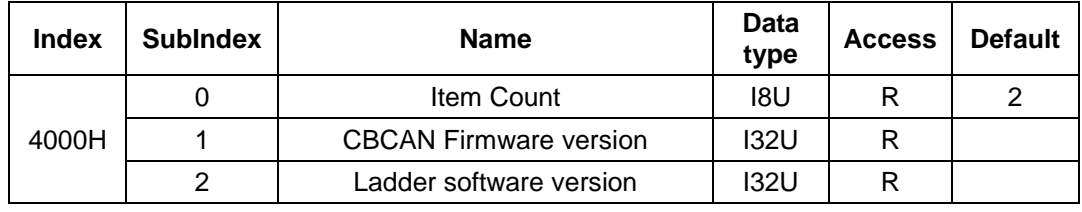

Ladder software version is decided by R3697 of the PLC

## . **Electron board Version Objects**

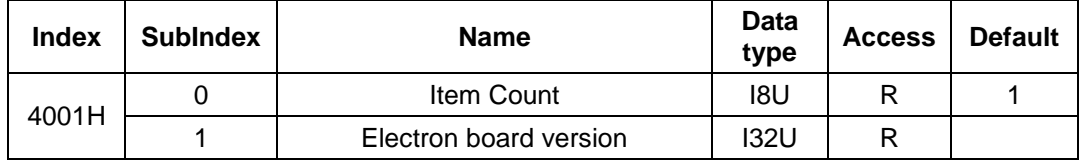